# **IBM SPSS Modeler Entity Analytics 17.1** ユーザー・ガイ ド

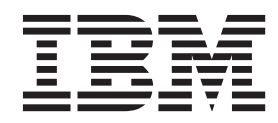

- 注記 -

本書および本書で紹介する製品をご使用になる前に、 61 [ページの『特記事項』に](#page-66-0)記載されている情報をお読みください。

#### 製品情報

本書は、IBM SPSS Modeler バージョン 17 リリース 1 モディフィケーション 0、および新しい版で明記されていな い限り、以降のすべてのリリースおよびモディフィケーションに適用されます。

お客様の環境によっては、資料中の円記号がバックスラッシュと表示されたり、バックスラッシュが円記号と表示さ れたりする場合があります。

- 原典: IBM SPSS Modeler Entity Analytics 17.1 User Guide
- 発行: 日本アイ・ビー・エム株式会社
- 担当: トランスレーション・サービス・センター

# 目次

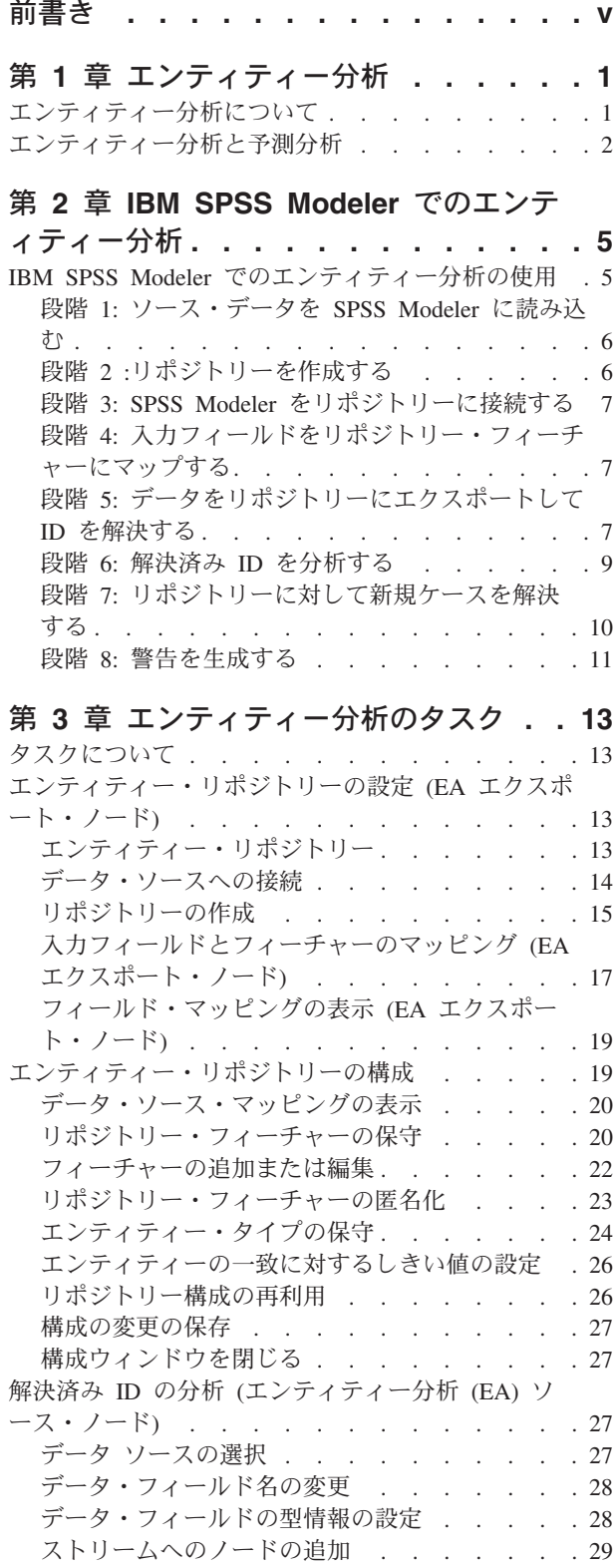

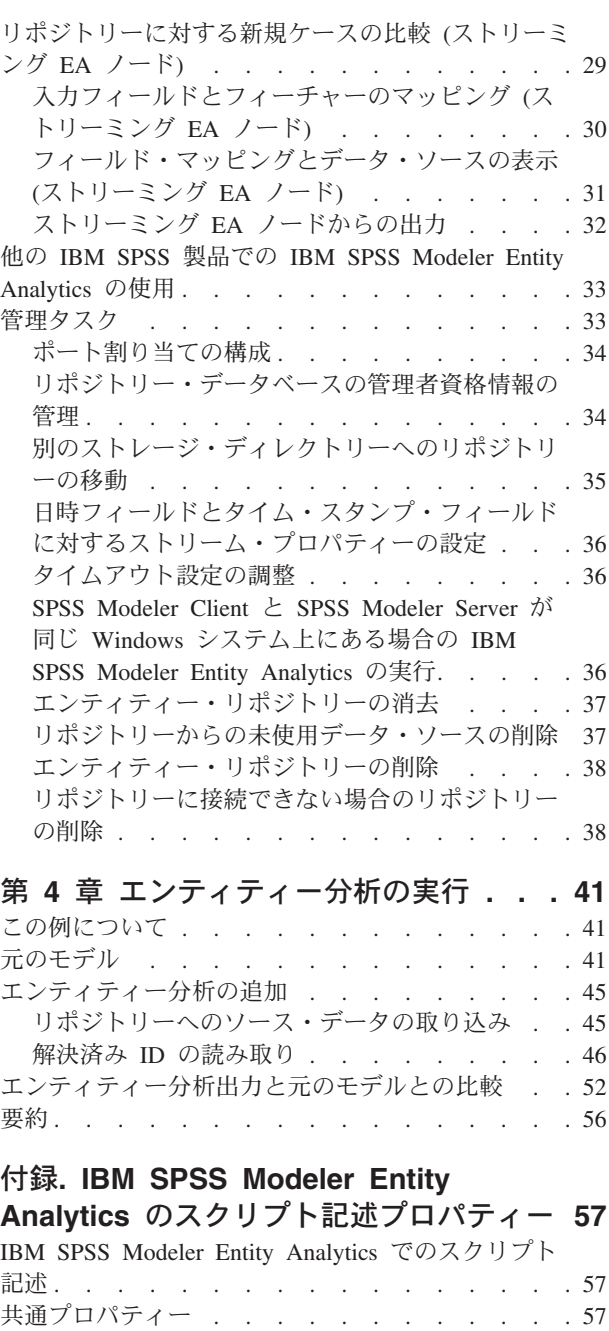

[entityanalytics\\_exportnode](#page-62-0) プロパティー . . . . . [57](#page-62-0) entity<br>analytics\_sourcenode  $\mathcal{I} \square \wedge \bar{\tau} \wedge \negthinspace - \ldots$  . . . . [58](#page-63-0) [entityanalytics\\_processnode](#page-64-0)  $\mathcal{I} \square \wedge \overline{\mathcal{I}} \wedge \overline{\mathcal{I}}$  . . . . . [59](#page-64-0)

特記事項 **[. . . . . . . . . . . . . . 61](#page-66-0)** 商標 [. . . . . . . . . . . . . . . . . 62](#page-67-0)

索引 **[. . . . . . . . . . . . . . . . 63](#page-68-0)**

# <span id="page-4-0"></span>前書き

IBM® SPSS® Modeler は、IBM Corp. が提供する企業向けデータ・マイニング・ワークベンチです。SPSS Modeler は、データの詳細な分析を提供することにより、顧客との関係を深めることができるよう、企業を 支援します。SPSS Modeler から得た知見を基に、既存顧客のつなぎとめ、クロスセル機会の特定、新規顧 客へのアピール、不正行為の検出、リスクの低減、行政サービス提供の改善などを行うことができます。

SPSS Modeler のビジュアル・インターフェースには、ユーザー固有のビジネスの専門知識を適用すること ができます。これにより、予測モデルを強化し、解決までの所要時間を短縮することができます。SPSS Modeler には、予測、分類、セグメンテーション、関連検出の各アルゴリズムなど、さまざまなモデリング 技法が組み込まれています。モデルを作成したら、IBM SPSS Modeler Solution Publisher を使用して、そ のモデルを意思決定者やデータベースに対して全社的に配信することができます。

#### **IBM Business Analytics** について

IBM Business Analytics ソフトウェアは、完全で正確な一貫性のある情報を提供します。意思決定者は、こ の情報に基づいて業績を改善することができます[。ビジネス・インテリジェンス](http://www-142.ibm.com/software/products/us/en/category/SWQ20)[、予測分析、](http://www-01.ibm.com/software/analytics/spss/)[財務実績およ](http://www-01.ibm.com/software/products/us/en/category/SWQ30) [び戦略管理、](http://www-01.ibm.com/software/products/us/en/category/SWQ30)[分析アプリケーションか](http://www-142.ibm.com/software/products/us/en/category/SWQ10)ら構成される包括的なポートフォリオにより、現在のパフォーマンス に関する明確で実践可能な知見が迅速に提供され、将来的な結果を予測することができます。さまざまな業 種向けソリューション、これまでの実施例、専門的なサービスを組み合わせることにより、あらゆる規模の 組織において、生産性を最大限に高め、意思決定を確実に自動化し、より適切な結果を得ることができま す。

このポートフォリオの一部として組み込まれている IBM SPSS Predictive Analytics ソフトウェアを使用す ると、将来的に何が起きるかを予測し、その知見に基づいて事前に対策を講じることにより、より良いビジ ネスの成果を得ることができます。IBM SPSS のテクノロジーは、不正行為やリスクを低減しながら、顧 客へのアピール、顧客のつなぎとめ、顧客の拡大を行うための強力な手段として、企業、行政機関、教育機 関など、世界中のユーザーから信頼されています。IBM SPSS ソフトウェアを日常業務に取り入れること により、ビジネスの目標に適合した意思決定の指示と自動化を行い、測定可能な競争上の優位性を実現でき る、予測型の企業になることができます。詳細情報や担当者へのお問い合わせについては、 <http://www.ibm.com/spss> を参照してください。

#### 技術サポート

お客様はテクニカル・サポートをご利用いただけます。IBM Corp. 製品の使用に関する支援や、サポート 対象ハードウェア環境のインストールに関する支援については、技術サポートにお問い合わせください。技 術サポートへのお問い合わせについては、IBM Corp. の Web サイト [\(http://www.ibm.com/support\)](http://www.ibm.com/support) を参照 してください。サポートを要請する場合は、お客様のご本人確認、所属している組織、サポート契約につい て、事前に情報を準備しておいてください。

# <span id="page-6-0"></span>第 **1** 章 エンティティー分析

## エンティティー分析について

**IBM SPSS Modeler Entity Analytics** により、IBM SPSS Modeler の予測分析に新たな次元が追加されま す。予測分析は過去のデータから将来の行動を予測しようとするのに対し、エンティティー分析ではレコー ドの中でアイデンティティの競合を解決することで現在のデータの干渉性と一貫性を改善することに焦点を 当てます。アイデンティティは、個人、組織、オブジェクトまたは曖昧さの存在する他のエンティティーと なります。アイデンティティの解決は、顧客関係の管理、不正行為の検出、マネーロンダリング防止、国内 および国際的なセキュリティーなどのさまざまなフィールドにおいて重要になります。

2 つの異なるソースに以下の顧客レコードがあり、それらが同一人物を参照しているのか、異なる人物を参 照しているのかわからないとします。

ソース 1

Record no.: 70001 Name: Jon Smith Address: 123 Main Street Tax Reference: 555-00-1111 Driv. License: 0001133107 Cred. Card: 10229127

ソース 2

Record no.: 9103 Name: JOHNATHAN Smith Date of Birth: 06/17/1934 Telephone: 555-1212 Cred. Card: 10229128 Email: jls@mail.com IP address: 9.50.18.77

2 つのレコード間にデータの完全一致は存在しません。ただし、3 番目のソースを導入すると、共通する属 性がいくつか見つかります。

ソース 3

Record no.: 6251 Name: Jon Smith Telephone: 555-1212 Driv. License: 0001133107 Cred. Card: 10229132

運転免許証番号ではソース 1 とソース 3 のレコードがリンクしますが、電話番号ではソース 2 とソース 3 のレコードがリンクします。したがって、3 つのソースすべてが同じ人物を指していると考えられます。

一方、それほど簡単に区別できない場合はどうでしょうか。判断の基準となるデータが非常に少ない場合も 考えられます。ここでは、以下の 2 つのレコードについて考えてみます。

ソース 4

<span id="page-7-0"></span>Record no.: S45286 Name: John T Smith Jr Address: 456 Main Street Telephone: 703-555-2000 Date of birth: 03/12/1984

Record no.: S45287 Name: John T Smith Address: 456 Main Street Telephone: 703-555-2000 Driv. License: 009900991

これは明らかに、前のレコードと同じ Smith 氏ではありません。同じではないことを示す十分な違いがあ ります。しかしながら、まだ問題があります。それは、同じデータ・ソースの 2 つの異なるレコードが同 じ人物に関連しているように見えることです。これらは重複レコードでしょうか。別のソースなどから、追 加の情報を提供する別の関連レコードが見つからない限り、重複レコードかどうかを判断することはできま せん。

ソース 5

Record no.: 769582-2 Name: John T Smith Sr Address: 456 Main Street Telephone: 703-555-2000 Driv. License: 009900991 Date of birth: 06/25/1959

これで問題が解決します。ソース 4 の 2 つのレコードは重複レコードではなく、実際には同じ名前で同じ 住所に居住し、同じ電話番号を使用している父親と息子でした。手動によるシステムならば、身元を解決す る 1 件のレコードを見つけるまでに何週間もかかる可能性があります。自動化されたエンティティー分析 システムを使用すれば、解決までの所要時間が大幅に短縮されます。

## エンティティー分析と予測分析

使用するすべてのデータが、完全で明確なレコードの単一ソースで構成されていれば、IBM SPSS Modeler で ID の競合を解決するのは比較的簡単です。予測分析だけを使用して、データを IBM SPSS Modeler に 読み込んで処理を実行すれば、信頼性の高い結果が得られます。

しかしながら、実際の状況は大きく異なる場合が多くあります。通常、データは完全な状態からはほど遠 く、多くの場合は不明確で、さまざまなデータ・ソース上に存在し、記録されている属性もさまざまで、重 複フィールドがほとんどないことも珍しくありません。エンティティー分析の価値の 1 つは、あらゆるソ ースからのデータをリポジトリーと呼ばれる単一の中央ストレージ領域内に収集する点にあります。収集さ れたデータは、エンティティー分析システムによって詳細に検査され、競合が解決されます。同じ人物や組 織から発生したレコードには、一意の識別子が付加されます。

以下の表に、2 種類の分析の違いを示します。

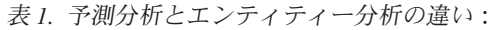

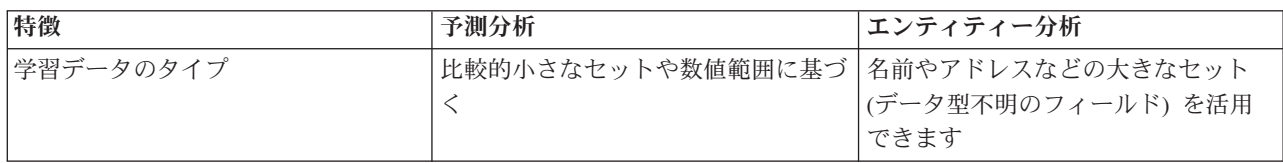

表 *1.* 予測分析とエンティティー分析の違い *(*続き*)*:

| 特徴        | 予測分析               | エンティティー分析          |
|-----------|--------------------|--------------------|
| 学習データのサイズ | 通常、大きなセット (データ型不明の | 使用されるすべてのデータ       |
|           | フィールド)は無視されます      |                    |
| 一般化       | 簡潔なモデルを作成するために、アル丨 | エンティティーの一致と関係の検出に  |
|           | ゴリズムによって学習データ全体が一  | 適した構造でデータが永続化されま   |
|           | 般化されます。            | す。                 |
| 不正検出      | レコード内に不正アプリケーションの  | レコードが既知の不正レコードに関連  |
|           | 典型的な特徴がある場合は、不正の可  | する場合や、同じ人物から発生してい  |
|           | 能性ありとしてフラグが立てられま   | るにもかかわらず ID が異なる場合 |
|           | す。                 | は、不正の可能性ありとしてフラグが  |
|           |                    | 立てられます。            |

# <span id="page-10-0"></span>第 **2** 章 **IBM SPSS Modeler** でのエンティティー分析

## **IBM SPSS Modeler** でのエンティティー分析の使用

データで ID の問題が発生した疑いが生じることがあります。例えば、個人が複数回表示されたり、異な る個人がマージされたり欠落しているように見える場合などです。 IBM SPSS Modeler Entity Analytics を 使用して、この問題に対処することができます。推奨手順を以下に示しますが、特定の要件に合わせてこの 手順を変更してください。

- v ソース・データを IBM SPSS Modeler に読み込む。
- v データを格納するリポジトリーを作成する。
- v IBM SPSS Modeler をリポジトリーに接続する。
- v データ・フィールドをリポジトリー・フィーチャーにマップする。
- v データをリポジトリーにエクスポートして ID を解決する。
- v 解決済み ID を分析する。
- v リポジトリーに対して新規ケースを解決する。
- v 必要な警告 (バッチまたはリアルタイム) を生成する。

この時点で、IBM SPSS Modeler の仕組みをある程度知っておく必要があります。IBM SPSS Modeler は非 常に使いやすいツールで、さまざまなノードを経由して流れるデータ・ストリームのグラフィカルな表現に 基づいています。各ノードは、ワークフローの特定の段階を表します。

IBM SPSS Modeler 自体にはさまざまなノードが用意されており、標準的なデータ・マイニング機能をすべ てカバーしています。IBM SPSS Modeler Entity Analytics は、特にエンティティー分析で使用されるノー ドを追加します。これらは、EA エクスポート・ノード、エンティティー分析 (EA) ソース・ノード、およ びストリーミング EA プロセス・ノードです。

以下の図は、エンティティー分析プロセスを示したものです。

<span id="page-11-0"></span>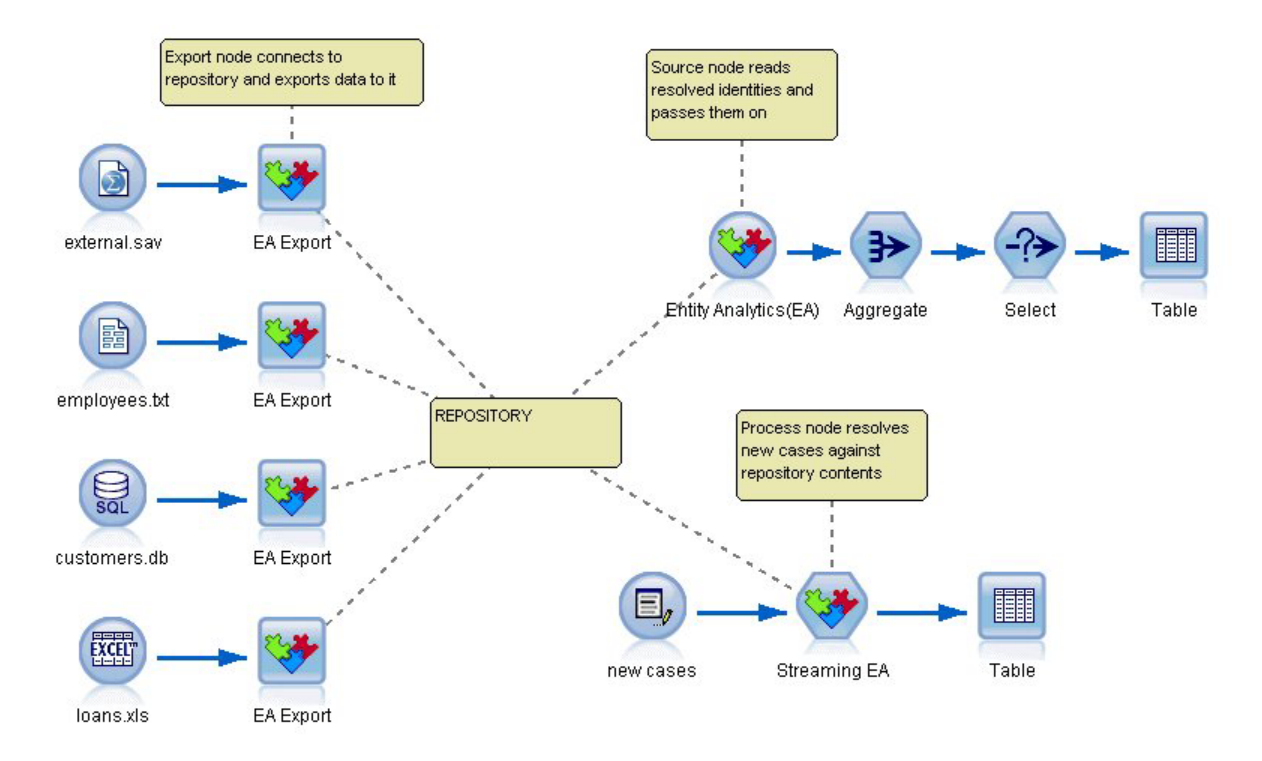

図 *1.* エンティティー分析プロセス

## 段階 **1:** ソース・データを **SPSS Modeler** に読み込む

まず、丸いアイコンによって SPSS Modeler で示されている 1 つ以上のソース・ノードを使用して、デー タを SPSS Modeler に読み込みます。

データの形式は、SPSS Modeler でサポートされる形式であれば何でも構いません (テキスト・ファイル、 データベース表、スプレッドシート、XML ファイルなど)。ただし、各種の形式に対応する SPSS Modeler ソース・ノードが必要です。図では、データベース・ソース・ノードがこれに該当します。

各データ・ソース・ファイルには、各レコードを一意に識別するフィールドが 1 つ必要です。こうしたフ ィールドがデータ・ソース内に存在しない場合は、SPSS Modeler で簡単に追加することができます。詳し くは、 14 [ページの『一意のレコード識別子の追加』の](#page-19-0)トピックを参照してください。

詳しくは、 14 [ページの『データ・ソースへの接続』の](#page-19-0)トピックを参照してください。

注**:** 非ラテン文字データはサポートされていません。ラテン文字セット (例えば西ヨーロッパ) と非ラテン 文字セットのレコードが混在しているデータでは、ラテン データのエントリーのみが解決されます。

## 段階 **2 :**リポジトリーを作成する

エンティティー分析のすべての作業の中心に位置するのがリポジトリーです。リポジトリーは、すべてのデ ータ・レコードが収集される中央ストレージ領域です。

リポジトリーを作成するには、最初に、正方形のアイコンで表される EA エクスポート・ノードにデー タ・ソースを接続します。

<span id="page-12-0"></span>このエクスポート・ノードで、新しいリポジトリーを作成するか既存のリポジトリーを選択します。これに より、エクスポートされたデータを受け取る準備が整います。

リポジトリー作成のプロセスについては、これ以降で詳しく説明します。詳しくは、 13 [ページの『エンテ](#page-18-0) [ィティー・リポジトリーの設定](#page-18-0) (EA エクスポート・ノード)』のトピックを参照してください。

注**:** リモート・サーバー・モードで実行する場合、Modeler Server マシン上にリポジトリーを作成する必要 があります (リポジトリーを作成する場合は、Modeler Client から Modeler Server に接続する必要があり ます。これにより、EA リポジトリーがサーバー・マシン上に作成されます)。

リポジトリーを設定したら、さまざまな方法でリポジトリーの内容を保守することができます。詳しくは、 19 [ページの『エンティティー・リポジトリーの構成』の](#page-24-0)トピックを参照してください。

#### 段階 **3: SPSS Modeler** をリポジトリーに接続する

リポジトリーを作成したら、そのリポジトリーを SPSS Modeler ストリームに接続します。

詳しくは、 16 [ページの『エンティティー・リポジトリーのオプション』の](#page-21-0)トピックを参照してください。

## 段階 **4:** 入力フィールドをリポジトリー・フィーチャーにマップする

データ・ソースには、さまざまなエンティティー情報を格納することができます。情報タイプには、大部分 のエンティティー・データ・ソースに共通するものもあれば、特定のデータ・ソース固有のものもありま す。エンティティー・リポジトリーでは、これら各種の情報タイプをフィーチャーと呼びます。リポジトリ ーにはさまざまなフィーチャーが標準で用意されていますが、独自のフィーチャーを作成することもできま す。

リポジトリー・フィーチャーは、エンティティー・データ・ソースで使用できる個別の情報タイプです。さ まざまなデータ・ソースで使用できるフィーチャー (姓、名、生年月日など) もあれば、特定のデータ・ソ ース固有のフィーチャーもあります。通常、フィーチャーは、データ・レコード内のフィールドまたはデー タベース表内の列に対応します。

リポジトリーを作成し、そのリポジトリーに接続したら、入力データのいずれかのフィールドを固有キー・ フィールドとして指定します。このフィールドは、後の分析で使用されます。さらに、各入力データ・フィ ールドをリポジトリー内の対応するフィーチャーにマップします。定義済みのフィーチャーにマッピングす ることにより、エンティティー・リポジトリーに対して比較対象のフィールドとその比較方法 (重要) が示 されます。 EA エクスポート・ノードには、マッピングを作成するためのマッピング・テーブルが用意さ れています。

詳しくは、 17 [ページの『入力フィールドとフィーチャーのマッピング](#page-22-0) (EA エクスポート・ノード)』のト ピックを参照してください。

#### 段階 **5:** データをリポジトリーにエクスポートして **ID** を解決する

各データ・ソース・ノードには個別の EA エクスポート・ノードが必要です。そのため、データが複数の ソース上に存在していると、1 つのストリームで複数のデータ・ソースが使用され、各データ・ソースが別 々の EA エクスポート・ノードに接続されることになります。詳しくは、 5 ページの『[IBM SPSS Modeler](#page-10-0) [でのエンティティー分析の使用』の](#page-10-0)トピックを参照してください。

データ・ソースが複数存在する場合は、レコードの読み取り元となるデータ・ソースを 1 つにするか、複 数にするか、すべてにするかを選択できます。エンティティー分析システムは、選択されたレコードを分析 し、それぞれのレコードに \$EA ID という ID フィールドを追加します。これで、以前は不明確だった ID <span id="page-13-0"></span>に関連するレコードを 2 件以上解決できる場合、それらのレコードに追加された識別子は、リポジトリー 全体を通して一意の識別子になります。また、レコードの発生元のデータ・ソースを示すフィールドも、シ ステムによって追加されます。

各データ・ソース・ノードを個別の EA エクスポート・ノードに接続し、入力フィールドをリポジトリ ー・フィーチャーとマップしたら、ストリームを実行してデータを SPSS Modeler からリポジトリーにエ クスポートし、ID の競合を 1 回の操作ですべて解決することができます。この仕組みを説明するため に、4 つの異なるデータ・ソースに以下のレコードがあると想定します。

#### 外部データ

表 *2.* 外部データ

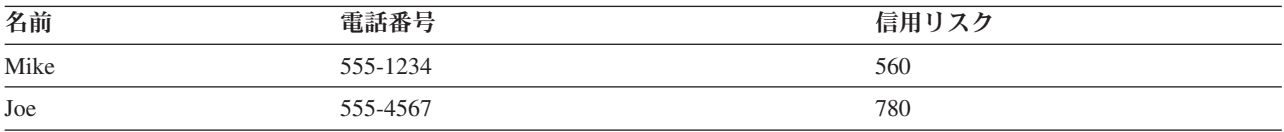

従業員

表 *3.* 従業員

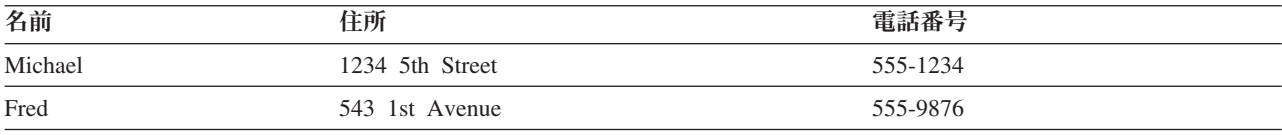

顧客

表 *4.* 顧客

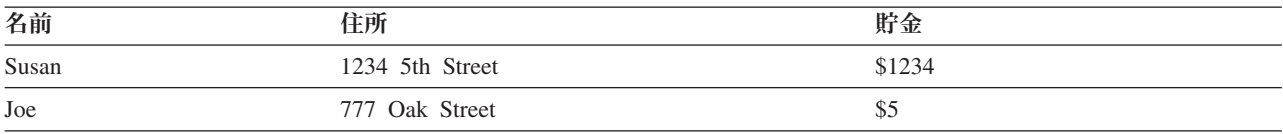

ローン

表 *5.* ローン

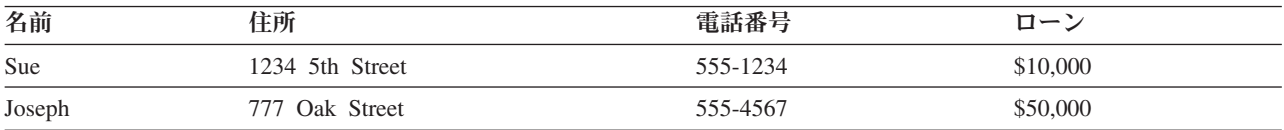

これまでに説明したように、各データ・ソースをリポジトリーにエクスポートします。このエクスポートに より、リポジトリー内で各レコードの解決が更新されます。リポジトリー内では、各レコードの先頭に ID フィールド (*\$EA-ID*) とソース・インジケーター・フィールド (*\$EA-SRC*) が付加されます。ソース・イン ジケーター・フィールドは、レコードの発生元のデータ・ソースを示します。したがって、この例の 4 つ のデータ・ソースをすべてエクスポートすると、リポジトリーの内容は次のようになります。

表 *6.* エクスポート後のリポジトリーの内容の例:

| \$EA-ID | <b>SEA-SRC</b> | 名前      | 電話番号     | 住所          | 信用リスク | 貯金 | п—∶ |
|---------|----------------|---------|----------|-------------|-------|----|-----|
|         | 従業員            | Michael | 555-1234 | 1234 5th St |       |    |     |
|         | 外部             | Mike    | 555-1234 |             | 560   |    |     |

<span id="page-14-0"></span>表 *6.* エクスポート後のリポジトリーの内容の例 *(*続き*)*:

| \$EA-ID        | <b>SEA-SRC</b> | 名前     | 電話番号     | 住所          | 信用リスク | 貯金     | ローン      |
|----------------|----------------|--------|----------|-------------|-------|--------|----------|
| 2              | 顧客             | Joe    |          | 777 Oak St  |       | \$5    |          |
| 2              | 外部             | Joe    | 555-4567 |             | 780   |        |          |
| 2              | ローン            | Joseph | 555-4567 | 777 Oak St  |       |        | \$50,000 |
| 3              | 従業員            | Fred   | 555-9876 | 543 1st Ave |       |        |          |
| $\overline{4}$ | 顧客             | Susan  |          | 1234 5th St |       | \$1234 |          |
| $\overline{4}$ | ローン            | Sue    | 555-1234 | 1234 5th St |       |        | \$10,000 |

エンティティー分析システムは、電話番号が共通していることと、割り当てられた ID がどちらも 1 であ ることを根拠として、外部 データ・セットの *Mike* と従業員 データ・セットの *Michael* は同一人物であ ると判断しました。

外部 データ・セットの *Joe* の場合は、少し複雑になります。この *Joe* は、顧客 の *Joe* と同一人物でし ょうか。これら 2 つのデータ・ソースだけでは判断できませんが、第 3 のソースのローン には *Joseph* が含まれています。ここで一致が見つかります。Joseph の電話番号は、外部 データ・セットの Joe の電 話番号と同じです。これに基づき、システムはこれらの人物を同一人物であると判断し、ID 2 を割り当て ます。

*Fred* についてはレコードが 1 件しかないため、ID 3 が割り当てられます。顧客 の *Susan* とローン の *Sue* は住所が同じであるため同一人物と判断され、ID 4 が割り当てられます。

注: これは、説明をわかりやすくするための簡単なマッチングの例です。単純な名前や電話番号や住所だけ では完全一致にならないような、より複雑なルール・セットを選択し、両方のレコードに同じ識別子を割り 当てることもできます。

#### 段階 **6:** 解決済み **ID** を分析する

リポジトリー内で ID の競合を解決したら、さらに分析を行い、その結果を処理することができます。例 えば、同じ ID について重複するレコードが存在し、不正な行為が疑われる場合は、重複をリストするレ ポートを作成することができます。

最初に、エンティティー分析 (EA) ソース・ノードを作成してリポジトリーにリンクします。

このノードからの共通出力は、以下のフィールドから構成されます。

- v システムによって追加された ID フィールド (段階 5 の例の *\$EA-ID*)
- v システムによって追加されたソース・インジケーター・フィールド (段階 5 の例の *\$EA-SRC*)
- 段階 4 で指定した固有キー・フィールド

また、関係性を調べる場合は、以下の出力が生成されます。詳しくは、 27 [ページの『データ ソースの選](#page-32-0) [択』の](#page-32-0)トピックを参照してください。

- v エンティティー間の分離度 (*\$EA-DEGREE*)
- v 親フィールド (*\$EA-PARENT*)
- v 子フィールド (*\$EA-CHILD*)
- v 関係性を識別するルール (*\$EA-RULE*)

<span id="page-15-0"></span>SPSS Modeler で出力内容を表示するには、SPSS Modeler の出力ノード (テーブル・ノードやレポート・ ノードなど) を接続して、ストリームのこの部分を実行します。出力のサイズは、非常に大きくなる場合が あります。出力内容を要約する必要がある場合は、レコード操作ノード (集計ノードや条件抽出ノードな ど) を組み込んでください。

エンティティー分析 (EA) ソース・ノードについては、これ以降で詳しく説明します。詳しくは、 27 [ペー](#page-32-0) ジの『解決済み ID の分析 ([エンティティー分析](#page-32-0) (EA) ソース・ノード)』のトピックを参照してくださ  $\mathcal{U}^{\mathcal{I}}$ 

#### 段階 **7:** リポジトリーに対して新規ケースを解決する

これまでの処理で、すべてのデータ・ソース内のすべてのレコードの ID が解決されました。しかし、ス コアリングを改善するために、新しいレコードのセットを比較して、それらのレコードが既知の情報とどの ように関係するかを確認したい場合はどうしたらよいでしょうか。このような場合は、ストリーミング EA ノードを使用します。

最初に、新規データをストリームに読み込むための、新しい SPSS Modeler データ・ソース・ノードを追 加します。次に、このソース・ノードをストリーミング EA ノードに接続します。前述のとおり、出力内 容を表示するにはテーブル・ノードを追加します。

ストリームのこの部分を実行すると、ストリーミング EA ノードが各新規レコードを読み取り、リポジト リーの内容に対して比較を行います。ストリーミング EA ノードがリポジトリー内で一致レコードを検出 した場合は、新規レコードとともに一致レコードがすべて出力され、新規レコードに ID フィールドとソ ース・インジケーター・フィールドが追加されます。一致が検出されなかった場合、プロセス・ノードは、 ID フィールドとソース・インジケーター・フィールドが追加された新規レコードだけを出力します。

これを説明するために、リポジトリーが現在、エンティティー分析 (EA) ソース・ノードによって出力され た内容で構成されていると想定します。 8 [ページの表](#page-13-0) 6 を参照してください。

ここで、以下の新規レコードを受け取ったとします。これらのレコードは、既知の人物と関連があるでしょ うか。

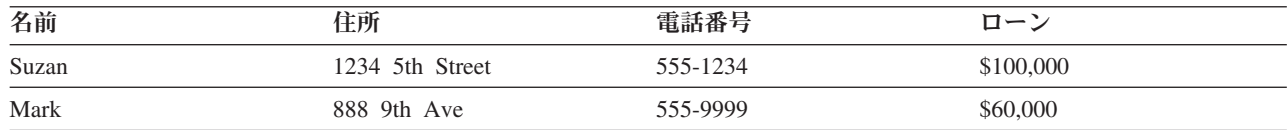

表 *7.* スコアリングされる新規レコード:

ストリーミング EA ノードは、新規データを既存のリポジトリー内容と比較して、既存のレコードで ID 4 が割り当てられている人物と最初の新規レコードをマッチングします。一方、2 番目の新規レコードでは一 致が検出されないため、新しい固有 ID 5 が割り当てられます。

ストリーミング EA ノードは ID フィールドとソース・インジケーター・フィールドを追加し、新規レコ ードとともにそれらの一致レコードをすべて出力します。したがって、出力は以下のようになります。

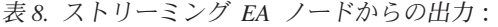

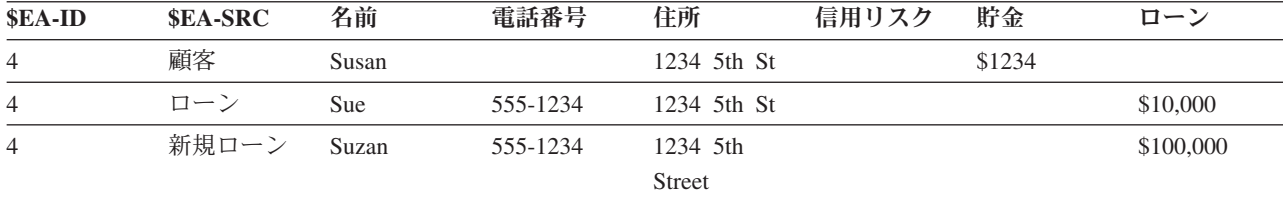

<span id="page-16-0"></span>表 *8.* ストリーミング *EA* ノードからの出力 *(*続き*)*:

| <b>SEA-ID</b> | <b>SEA-SRC</b> | 名前   | 電話番号     | 住所                | 信用 | 貯金 | $H -$    |
|---------------|----------------|------|----------|-------------------|----|----|----------|
| -             | 新規<br>— ⊤      | Mark | 555-9999 | 888<br>9th<br>Ave |    |    | \$60,000 |

次に、エンティティー分析 ID を集計キーとして使用してこの出力内容を集計し、他の下流ノードに渡し てさらに処理を行うことができます。

ストリーミング EA ノードについては、これ以降で詳しく説明します。

#### 段階 **8:** 警告を生成する

ここで再び、疑わしいアクティビティーが判明したとします。今度は、既に 10,000 ドルのローンがある ID 4 の人物が、名前を少し変えて、10 倍の金額のローンを新たに申請しています。もちろん、不正な意 図で行われたものではない可能性もあり、その場合はまったく問題ありません。ただし、ビジネス・ルール に従ってそのようなアクティビティーが疑わしいと考えられる場合は、調査する必要があります。

例えば、SPSS Modeler のテーブル・ノードやレポート・ノードを接続して実行し、その出力ウィンドウの 内容を印刷して誰かに読んでもらい、手動で警告を生成することができます。あるいは、ストリーミング EA ノードの出力内容を、IBM SPSS Modeler で以前に作成したリスク評価モデルに渡して、ビジネス・ル ールをより正確に反映するスコアのセットを生成することもできます。また、出力内容をデータベースなど の媒体にエクスポートして、さらに処理を行うこともできます。IBM SPSS Modeler では、特定の要件に合 わせてさまざまな選択肢からアクションを選択することができます。

# <span id="page-18-0"></span>第 **3** 章 エンティティー分析のタスク

## タスクについて

このセクションでは、以下のエンティティー分析タスクについて説明します。

- v エンティティー・リポジトリーの設定
- v エンティティー・リポジトリーの構成
- v 解決済み ID の分析
- エンティティー・リポジトリーに対する新規ケースの解決
- エンティティー・リポジトリーの消去
- エンティティー・リポジトリーの削除
- 他の IBM SPSS 製品でのエンティティー分析の使用
- v エンティティー分析の管理

# エンティティー・リポジトリーの設定 **(EA** エクスポート・ノード**)**

エンティティー・リポジトリーの設定プロセスでは、以下のタスクを実行します。

- 1. データ・ソースに接続します。詳しくは、 14 [ページの『データ・ソースへの接続』の](#page-19-0)トピックを参照し てください。
- 2. リポジトリーを作成します。詳しくは、 15 [ページの『リポジトリーの作成』の](#page-20-0)トピックを参照してくだ さい。
- 3. データ・ソース内の入力フィールドをリポジトリー内のフィーチャーにマップします。詳しくは、 [17](#page-22-0) ペ [ージの『入力フィールドとフィーチャーのマッピング](#page-22-0) (EA エクスポート・ノード)』のトピックを参照 してください。

マッピングを設定したら、現在のデータ・ソース、またはリポジトリーで認識されているすべてのデータ・ ソースについて、マッピングを表示できるようになります。詳しくは、 19 [ページの『フィールド・マッピ](#page-24-0) ングの表示 (EA [エクスポート・ノード](#page-24-0))』のトピックを参照してください。

注**:** バージョン 16 以降、SPSS Entity Analytics では、IBM DB2 製品上のリポジトリーがサポートされる ようになりました。リポジトリーは SPSS Modeler のバージョンに固有で、以前のバージョンからインポ ートすることはできないため、既存のリポジトリーを SPSS Entity Analytics バージョン 16 にアップグレ ードする場合は、新しい DB2 データベースで既存のリポジトリーを再作成する必要があります。

## エンティティー・リポジトリー

リポジトリーは、すべてのエンティティー情報のデータ・キャッシュとして機能する中央ストレージ領域を 提供します。リポジトリーは常にアクティブになっているため、リポジトリーの状態は 1 つだけです。し たがって、エンティティー・リポジトリーにはバージョン管理という概念がありません。リポジトリーには すべての入力データの現在の状態が保持されるため、サイズが非常に大きくなる場合があります。

使いやすいグラフィカル・インターフェースにより、リポジトリーの内容を保守することができます。詳し くは、 19 [ページの『エンティティー・リポジトリーの構成』の](#page-24-0)トピックを参照してください。

<span id="page-19-0"></span>重要: バージョン 16 以降、IBM SPSS Modeler Entity Analytics では、IBM DB2 製品上のリポジトリーが サポートされています。以前のバージョンの SPSS Entity Analytics では、IBM solidDB でホストされるリ ポジトリーがサポートされていました。既存の solidDB リポジトリーがある場合、SPSS Entity Analytics バージョン 16 以降にアップグレードするときは、新規 DB2 データベースにそのリポジトリーを再作成す る必要があります。

注: IBM SPSS Modeler Premium に付属しているバージョンの IBM SPSS Modeler Entity Analytics では、 SPSS Entity Analytics にバンドルされた IBM DB2 製品上でホストされる単一のリポジトリーのみをサポ ートしています。このバージョンを使用する場合は、新しいリポジトリーを作成する前に既存のリポジトリ ーを削除する必要があります。個別ライセンスによる SPSS Entity Analytics へのアップグレード (IBM SPSS Modeler Entity Analytics Unleashed とも呼ばれます) を使用すると、複数のリポジトリーを同一シス テム上に共存させることができます。各リポジトリーは 1,000 万を超える行を格納でき、5 つ以上のプロ セッサー・コアを使用することができます。詳しくは、IBM サービス担当員にお問い合わせください。

## データ・ソースへの接続

最初に、ソース・ノードを使用してソース・データを SPSS Modeler に読み込みます。

データ・ソースに接続するには、以下の手順を実行します。

- 1. SPSS Modeler のメイン・メニューの下部にあるノード・パレットの「ソース」タブから、ソース・デ ータのタイプに対応するアイコンをダブルクリックします。このアイコンをダブルクリックすると、ソ ース・ノードがスクリーン領域に追加されます。
- 2. スクリーン領域でアイコンをダブルクリックして、ダイアログ・ボックスを開きます。
- 3. 「ファイル」フィールドで、ソース・データ・ファイルの場所と名前を入力します。
- 4. 必要に応じてダイアログ・ボックスの残りを入力して (詳細については「ヘルプ」ボタンをクリック)、 「OK」をクリックします。
- 5. 各レコードを一意に識別するフィールドがソース・データ・ファイル内に存在しない場合は、フィール ド作成ノードを使用して、各レコードを一意に識別するフィールドを追加します。詳しくは、『一意の レコード識別子の追加』のトピックを参照してください。

注**:** 非ラテン文字データはサポートされていません。ラテン文字セット (例えば西ヨーロッパ) と非ラテン 文字セットのレコードが混在しているデータでは、ラテン データのエントリーのみが解決されます。

#### 一意のレコード識別子の追加

エンティティー・リポジトリーに対する入力となる各データ・ソース・ファイルには、各レコードを一意に 識別する 1 つのフィールドが必要です。データ・ソース・ファイル内にこのようなフィールドが存在しな い場合は、SPSS Modeler のフィールド作成ノードを使用して、このフィールドを追加することができま す。

一意のレコード識別子をデータ・ソース・ファイルに追加するには、以下の手順を実行します。

- 1. スクリーン領域で、前述のタスクで追加したソース・ノードをクリックします。
- 2. ノード・パレットの「フィールド設定」タブで「フィールド作成」アイコンをダブルクリックし、フィ ールド作成ノードをソース・ノードに接続します。
- 3. スクリーン領域でフィールド作成ノードをダブルクリックして、ダイアログ・ボックスを開きます。
- 4. 「フィールド作成」フィールドで、追加する ID フィールドのデフォルト名を分かりやすい名前 (「**ID**」など) に置き換えます。
- 5. 「データ型」フィールドが「**CLEM** 式」に設定されていることを確認します。
- <span id="page-20-0"></span>6. 「フィールドのデータ型」を「連続型」に設定します。
- 7. 「**CLEM** 式」テキスト・ボックスに「@INDEX」と入力して「**OK**」をクリックします。

#### リポジトリーの作成

すべての入力データを格納するリポジトリーを作成する必要があります。

注**:** リモート・サーバー・モードで実行する場合、Modeler Server マシン上にリポジトリーを作成する必要 があります (リポジトリーを作成する場合は、Modeler Client から Modeler Server に接続する必要があり ます。これにより、EA リポジトリーがサーバー・マシン上に作成されます)。

リポジトリーを作成するには、以下の手順を実行します。

1. SPSS Modeler のノード・パレットの「エクスポート」タブで、ストリーム領域に EA エクスポート・ ノードを配置します。

注: リポジトリーを初めて作成する場合は、EA エクスポート・ノードを使用し、そのリポジトリーに 入力したいデータを持つ SPSS Modeler ソース・ノード (または、固有の ID フィールドを取得するた めにフィールド作成ノードを追加した場合は、そのフィールド作成ノード) に接続します。ノードに接 続するには、以下の手順を実行します。

- a. SPSS Modeler ソース・ノードを右クリックします。
- b. 「接続」を選択します。
- c. EA エクスポート・ノードをクリックします。
- 2. EA エクスポート・ノードをダブルクリックしてダイアログ・ボックスを開きます。
- 3. 「エンティティー リポジトリー」リストをクリックします。
- 4. 「**<**参照**...>**」をクリックして「エンティティー リポジトリー」ダイアログ・ボックスを表示します。
- 5. 「エンティティー リポジトリー」ダイアログ・ボックスで、「リポジトリー名」フィールドをクリック します。
- 6. 「**<**新規リポジトリーを作成**...>**」を選択して「リポジトリーの作成」ウィザードを表示します。

#### 「リポジトリーの作成」ウィザード

ステップ 1

ここでは、IBM SPSS Modeler Entity Analytics とともにバンドルされている IBM DB2 製品を使用してロ ーカル・リポジトリーを作成するか、リポジトリー用に外部データベースを使用するかを選択します。

ローカル・リポジトリーの作成: 作成対象のリポジトリーをホストする IBM DB2 データベースの管理者 ユーザー名とパスワードの詳細を指定します。パスワードを確認して「次へ」をクリックします。

注**:** ユーザー名にダッシュ記号やアンダースコアー記号を使用することはできません。

IBM DB2 データベースに使用する必要がある資格情報は、ご使用のオペレーティング・システムによって 異なります。 UNIX ユーザーは、ユーザー名 g2user とパスワード G2password を使用する必要がありま す。

エンティティー分析ノード内のリポジトリー管理タスク (リポジトリーの作成または破棄など) には、追加 の権限が必要です。 UNIX では、IBM SPSS Modeler Server にログインするユーザーは、root ユーザーま たは g2user のいずれかでなければならず、さらに db2iadm1 グループのメンバーでなければなりません。 Windows では、IBM SPSS Modeler Server にログインするユーザーは、リポジトリー管理を実行するため には DB2ADMNS グループのメンバーでなければなりません。

<span id="page-21-0"></span>後で管理者資格情報の変更が必要になった場合は、データベースのコマンド・ライン・エディターを使用し て変更してください。詳しくは、 34 [ページの『リポジトリー・データベースの管理者資格情報の管理』の](#page-39-0) トピックを参照してください。

注**:** 使用できるユーザー名とパスワードの組み合わせは 1 つだけです。リポジトリーにログインするすべ てのユーザーが、同じユーザー名とパスワードを共有することになります。

外部リポジトリーの追加: 外部データベースを使用してリポジトリーをホストする場合は、このオプション を使用します。「リポジトリーの **.ini** ファイルを選択」にデータベースの .ini ファイルの場所を入力して 「次へ」をクリックします。

ステップ 2

新しいリポジトリー名: 新しいリポジトリーの固有名を入力します。

構成のインポート元: (ローカル・リポジトリーのみ) 既存のリポジトリーの構成をベースにしたい場合は、 ここでそのリポジトリーを選択します。それ以外の場合は、「デフォルト」を選択します。詳しくは、 [19](#page-24-0) [ページの『エンティティー・リポジトリーの構成』の](#page-24-0)トピックを参照してください。

既存のリポジトリーを選択し、接続の詳細が前の画面で入力したものと異なる場合は、接続の詳細を入力し てください。

「**OK**」をクリックして新しいリポジトリーを作成し、「エンティティー解決インスタンス」ダイアログ・ ボックスを表示します。このダイアログ・ボックスを使用して、リポジトリーに接続することができます。

#### エンティティー・リポジトリーのオプション

「エンティティー・リポジトリー」ダイアログボックスには、エンティティー・リポジトリーの作成、接 続、構成、保守に関するさまざまなオプションが表示されます。

リポジトリーに接続: 新しいエンティティー・リポジトリーを作成する場合や、既存のエンティティー・リ ポジトリーに接続する場合は、以下のオプションを使用します。

v リポジトリー名: 現在のエンティティー・リポジトリーが表示されます (存在する場合)。リポジトリー が複数存在する場合に別のリポジトリーを選択するには、必要なリポジトリーをリストから選択しま す。

新規のリポジトリーを作成する場合は、「**<**新しいリポジトリーを作成**...>**」を選択します。この操作によ り、リポジトリーの作成手順をガイドするウィザードが起動します。

- v ユーザー名: 選択したリポジトリーの有効なユーザー名を入力します。
- v 「パスワード」。このユーザー名のパスワードを入力します。
- 接続: 現在のリポジトリーに接続する場合にクリックします。

リポジトリーの管理。この表には、現在のリポジトリー (接続先のリポジトリー) 内にロード済みのデー タ・ソースがリストされ、各データ・ソース内のレコード数が表示されます。

- リフレッシュ: 新しいデータ・ソースを追加した場合や、既存のデータ・ソースのサイズを変更した場 合などに、表内のデータ・ソース情報とサイズ情報を更新します。
- v すべて消去。リポジトリーからすべてのソース・データを削除します。ただし、構成の詳細はすべて保 持されます。構成情報はまだ必要だが、リポジトリー内のデータ・レコードはすべて削除したいという 場合は、このオプションを使用してください。詳しくは、 37 [ページの『エンティティー・リポジトリー](#page-42-0) [の消去』の](#page-42-0)トピックを参照してください。
- <span id="page-22-0"></span>v 未使用分を削除。リポジトリーから強調表示されたデータ・ソースを削除します。ただし、構成の詳細 はすべて保持されます。詳しくは、 37 [ページの『リポジトリーからの未使用データ・ソースの削除』の](#page-42-0) トピックを参照してください。
- v ソースの名前変更。強調表示されたデータ・ソースの名前を変更できるダイアログ・ボックスが開きま す。

注**:** これにより、リポジトリー内のデータ・ソースの名前が変更されます。参照元の既存のすべてのエク スポートまたはストリーミング・ノードで、この新規データ・ソース名を再選択する必要があります。

リポジトリー全体を破棄。現在のリポジトリーの内容と構成の詳細を完全に破棄します。詳しくは、 38 [ペ](#page-43-0) [ージの『エンティティー・リポジトリーの削除』の](#page-43-0)トピックを参照してください。

リポジトリーの設定: 現在のリポジトリーを構成するためのウィンドウを表示します。詳しくは、 19 [ペー](#page-24-0) [ジの『エンティティー・リポジトリーの構成』の](#page-24-0)トピックを参照してください。

## 入力フィールドとフィーチャーのマッピング **(EA** エクスポート・ノード**)**

リポジトリーには、さまざまな定義済みのフィーチャーが標準で用意されています。同じフィーチャーに対 応する情報タイプの場合、異なるデータ・ソースで異なるフィールド名が使用される可能性があります (例 えば、**Address1** や **Address Line 1** など)。重複を避けるには、入力データ・ソースのフィールドを特定の リポジトリー・フィーチャーにマップする必要があります。データ・セット内のすべてのフィールドをマッ プする必要はありません。他のデータ・セット内の同じフィーチャーに対応すると思われるフィールドだけ をマップしてください。

データ・ソースで使用されているフィールドが、リポジトリーで事前に定義されていない他の情報タイプに 対応する場合は、「リポジトリー構成」ウィンドウから新しいフィーチャーを作成することができます。詳 しくは、 19 [ページの『エンティティー・リポジトリーの構成』の](#page-24-0)トピックを参照してください。

入力フィールドをフィーチャーにマップするには、以下の手順を実行します。

- 1. EA エクスポート・ノードをストリーム領域上のデータ・ソース・ノードに接続します。使用する各デ ータ・ソース・ノードを、独自の EA エクスポート・ノードに接続する必要があります。
- 2. EA エクスポート・ノードを開いて「入力」タブを表示します。このタブには、入力フィールドをマッ プするためのオプションが表示されます。詳しくは、『マッピングに関するリポジトリー入力オプショ ン』のトピックを参照してください。
- 3. EA エクスポート・ノードで「リポジトリー」タブを選択し、現在のデータ・ソースのマッピング割り 当てを表示します。複数のデータ・ソースを使用している場合は、すべてのデータ・ソースのマッピン グ割り当てが表示されます。
- 4. 一連のマッピングの割り当てを保存するには (別のデータ・ソースのエクスポート・ノードで使用する 場合など)、「マッピングのエクスポート」をクリックします。

最初のデータ・ソース・ノードのマッピングが終了したら、使用する他のすべてのデータ・ソース・ノード に対してこのプロセスを繰り返します。

#### マッピングに関するリポジトリー入力オプション

「入力」タブには、リポジトリーへのエクスポート準備が整っているリポジトリー・フィーチャーにデー タ・ソース・フィールドをマップするためのオプションが表示されます。このタブでマッピング割り当てを 設定し、オプションで「リポジトリー」タブをクリックして他のデータ・ソースのマッピングを確認した ら、「実行」をクリックしてデータをリポジトリーにエクスポートします。

マッピング・セットが既に XML ファイルに保管されている場合は、「マッピングのインポート」をクリ ックしてそれらのマッピングを使用することができます。

モード**:** ソース・ファイルのレコードをリポジトリーの既存の内容に追加する場合は、デフォルトの選択値 である「リポジトリーに追加」のままにします。ソース・レコードを追加する前に、リポジトリーの内容は 消去し、構成情報は保持したい場合は、「エクスポートの前にリポジトリーを消去」を選択します。

エンティティー・リポジトリー: 現在のエンティティー・リポジトリーが表示されます (存在する場合)。リ ポジトリーが複数存在する場合に別のリポジトリーを選択するには、必要なリポジトリーをリストから選択 します。新しいリポジトリーを作成するには、「**<**参照**...>**」を選択し、リポジトリーを作成するためのダイ アログ・ボックスを表示します。詳しくは、 16 [ページの『エンティティー・リポジトリーのオプション』](#page-21-0) のトピックを参照してください。

エンティティー・タイプにマップ。リポジトリー内で定義されたエンティティー・タイプのリスト (つまり フィーチャーのセット)。リストからいずれかのタイプを選択するか、「**<**新しいエンティティー・タイプの 追加**...>**」を選択してリポジトリー構成ウィンドウを表示します。このウィンドウで、新しいエンティティ ー・タイプを定義することができます。詳しくは、 19 [ページの『エンティティー・リポジトリーの構成』](#page-24-0) のトピックを参照してください。

ソース・タグ: リポジトリーが現在認識しているデータ・ソースを示すタグのリスト。リストからいずれか のタグを選択するか、「**<**新しいソース・タグの追加**...>**」を選択して新しいデータ・ソースのタグを作成し ます。

固有キー: (必須) データ・レコードの一意の識別子に使用する入力フィールド。

マッピング・テーブル: このテーブルでは、各入力フィールドを、リポジトリー内の対応するフィーチャー にマップすることができます。選択したエンティティー・タイプ内に適切なフィーチャーが存在しない場合 は、ここで新しいフィーチャーを作成することができます。

- v フィールド: 選択したデータ・ソース内の入力フィールドのセット。各フィールドには、フィールドの 測定の尺度 (つまりデータ型) を示すアイコンがあります。
- v フィーチャーにマップ: フィールドをフィーチャーにマップするには、フィールド行でこの列をダブル クリックして (またはスペース・バーを押して)、リストからフィーチャーを選択します。適切なフィー チャーがない場合は、「**<**新しいフィーチャーの追加**...>**」を選択してリポジトリー構成ウィンドウを表示 します。このウィンドウで、このエンティティー・タイプ用の新しいフィーチャーを定義することがで きます。詳しくは、 19 [ページの『エンティティー・リポジトリーの構成』の](#page-24-0)トピックを参照してくださ い。
- v 使用法: 複数のコンテキスト (自宅の電話番号と会社の電話番号など) が考えられる特定のフィールド のコンテキストを示します。ADDRESS フィーチャーと PHONE フィーチャーには、複数の使用法タイ プが事前に設定されています。また、すべてのフィーチャーについて、独自の使用法タイプを作成する ことができます。デフォルトの「**(**自動**)**」以外の使用法を設定するには、対象となる行でこの列をクリッ クし、いずれかの既存の使用法タイプを選択するか (存在する場合)、「**<**使用法の追加**...>**」をクリック して新しい使用法タイプを作成します。詳しくは、 24 [ページの『エンティティー・タイプの保守』の](#page-29-0)ト ピックを参照してください。

マッピングのインポート: 以前にエクスポートしたフィールド対フィーチャーのマッピング・セットを外部 の XML ファイルからインポートします。このオプションを選択すると、異なるソースごとに同じマッピ ングを定義し直す必要がなくなるため、同じマッピング要件を持つデータ・ソースが複数存在する場合に便 利です。

<span id="page-24-0"></span>マッピングのエクスポート: マッピング・テーブルに表示されたフィールド対フィーチャーのマッピング・ セットを外部の XML ファイルにエクスポートします。

## フィールド・マッピングの表示 **(EA** エクスポート・ノード**)**

「リポジトリー」タブで「リフレッシュ」ボタンをクリックすると、入力フィールドがマップされているリ ポジトリー・フィーチャーを表示することができます。これは、現在のデータ・ソース (このエクスポー ト・ノードに接続されたソース・ノードによって制御されるデータ・ソース) について表示することも、す べてのデータ・ソースについて表示することもできます。

入力の表示対象: 現在のデータ・ソースのマッピングを表示するか、またはリポジトリーで認識されている すべてのデータ・ソースのマッピングを表示するかを選択します。

リフレッシュ: 選択された入力オプションの表示内容を更新します。

機能**:** 表示されたデータ・ソース内にマッピングが存在するフィーチャーをすべてリストします。マップさ れていないフィーチャーは表示されません。

**<**データ・ソース**>**: マッピングが定義されているフィーチャーごとに、特定のデータ・ソース内のマップ・ フィールドを各列にリストします。

# エンティティー・リポジトリーの構成

「リポジトリー構成」ウィンドウから、リポジトリーの内容を保守することができます。このウィンドウに は、リポジトリー全般に関する使いやすい視覚的なインターフェースが用意されています。

同じまたは類似した構成のリポジトリーを複数使用する場合は、基本構成を設定してファイルにエクスポー トし、他のリポジトリーにインポートすることができます。詳しくは、 26 [ページの『リポジトリー構成の](#page-31-0) [再利用』の](#page-31-0)トピックを参照してください。

注**:** バージョン 16 以降、SPSS Entity Analytics では、IBM DB2 製品上のリポジトリーがサポートされる ようになりました。リポジトリーは SPSS Modeler のバージョンに固有で、以前のバージョンからインポ ートすることはできないため、既存のリポジトリーを SPSS Entity Analytics バージョン 16 にアップグレ ードする場合は、新しい DB2 データベースで既存のリポジトリーを再作成する必要があります。 注意**:**

既にデータが存在するリポジトリーの構成を変更して保存する場合、そのリポジトリーの内容を消去してデ ータを再ロードするよう求めるプロンプトが出されることがあります。これにより、リポジトリーが不整合 な状態になるのを防ぐことができます。

リポジトリー構成を設定するには、以下の手順を実行します。

- 1. 任意のエンティティー分析ノードを開きます。
- 2. 「エンティティー リポジトリー」リストをクリックします。
- 3. 「**<**参照**...>**」をクリックして「エンティティー解決インスタンス」ダイアログ・ボックスを表示しま す。
- 4. 「エンティティー解決インスタンス」ダイアログ・ボックスで、「リポジトリー名」リストをクリック します。
- 5. 構成を設定したいリポジトリーを選択します。
- 6. まだ接続していない場合は、管理者ユーザー名とパスワードを入力して「接続」をクリックします。
- <span id="page-25-0"></span>7. 「リポジトリーの設定」ボタンをクリックして「リポジトリー設定」ウィンドウを表示します (このボ タンが使用可能になっている場合)。
- 8. 以下のセクションの説明に従い、構成の詳細を作成します。

「リポジトリー設定」ウィンドウの左側のナビゲーション・ペインには、ツリー構造が表示されます。この ツリー構造を使用して、リポジトリーのさまざまな特性を管理することができます。

表 *9.* 「リポジトリー設定」ウィンドウの主な要素:

| セクション       | 説明                                                                              |                                                           |
|-------------|---------------------------------------------------------------------------------|-----------------------------------------------------------|
| データ・ソース     |                                                                                 | すべてのデータ・ソースと各種リポジ  詳しくは、『データ・ソース・マッピ                      |
|             |                                                                                 | トリー・フィーチャーのマッピングを  ングの表示』のトピックを参照してく                      |
|             | 表示します。                                                                          | ださい。                                                      |
| フィーチャー      |                                                                                 | 新規フィーチャーの作成、または既存   詳しくは、『リポジトリー・フィーチ                     |
|             |                                                                                 | のフィーチャーの複製、編集、削除を   ャーの保守』のトピックを参照してく                     |
|             | 行います。                                                                           | ださい。                                                      |
| エンティティー・タイプ | 新規エンティティー・タイプの作成、<br>の管理(複製、名前変更、フィーチャ   照してください。<br>ーの関連付けまたは解除、削除) を行<br>います。 | 詳しくは、24 ページの『エンティテ<br>または既存のエンティティー・タイプ│ィー・タイプの保守』のトピックを参 |
| 解決ルール       | エンティティーの一致用のしきい値を  詳しくは、 26 ページの『エンティテ<br>設定します。                                | ィーの一致に対するしきい値の設定』<br>のトピックを参照してください。                      |

## データ・ソース・マッピングの表示

「リポジトリー構成」ウィンドウの「データ・ソース」セクションの「すべてのソース」エントリーには、 すべてのデータ・ソースと各種リポジトリー・フィーチャーとのマッピングが読み取り専用で表示されま す。

新しいデータ・ソースがリポジトリーに追加された場合は、「リフレッシュ」をクリックしてリストを更新 します。

注: ここでデータ・ソースをリポジトリーに追加することはできません。データ・ソースを追加するには、 SPSS Modeler のソース・ノードを作成してエンティティー分析エクスポート・ノードに接続する必要があ ります。詳しくは、 14 [ページの『データ・ソースへの接続』の](#page-19-0)トピックを参照してください。

## リポジトリー・フィーチャーの保守

リポジトリー・フィーチャーは、エンティティー・データ・ソースで使用できる個別の情報タイプです。さ まざまなデータ・ソースで使用できるフィーチャー (姓、名、生年月日など) もあれば、特定のデータ・ソ ース固有のフィーチャーもあります。1 つのフィーチャーには、1 つ以上の要素を含めることができます。 通常、各要素は、データ・レコード内のフィールドまたはデータベース表内の列に対応します。

「リポジトリー構成」ウィンドウの「フィーチャー」セクションの「すべてのフィーチャー」エントリーを 使用すると、すべてのリポジトリー・フィーチャーを保守することができます。以下の操作を実行すること ができます。

- 新しいフィーチャーを作成する。
- 既存のフィーチャーを複製する (既存のフィーチャーに基づいて新しいフィーチャーを作成する場合な ど)。
- v 既存のフィーチャーを編集する。
- v 既存のフィーチャーを削除する。

これらのタスクの実行手順は、このセクションで後述します。

フィーチャー・リストには、このリポジトリーで定義されているすべてのフィーチャーが表示されます。リ ストの列には、フィーチャーに設定できる各種プロパティーが表示されます。

フィーチャー: フィーチャーの名前。フィーチャー名の横に南京錠のシンボルが表示されている場合、その フィーチャーはロックされています。ロックされているフィーチャーは、削除も複製もできません。それら に対する変更内容で保存できるのは、匿名化属性を変更した場合のみです。

頻度: このフィーチャーについて、同じ値を持つことができるエンティティーの数を示します。有効な値 は、「**1**」 (例: パスポート番号)、「少数」 (例: 住所)、「多数」 (例: 誕生日) です。

排他性: 1 つのエンティティーが当該タイプのフィーチャーを 1 つしか持たないことを指定します。例え ば、生年月日や保険証番号の場合は、この値に「はい」を指定します。一方、住所やクレジット・カード番 号の場合は、「いいえ」を指定します (1 つのエンティティーが複数の住所やクレジット・カードを持つ場 合もあるため)。

安定性: 当該フィーチャーの安定性の値 (つまり、エンティティーの存続期間中に、当該フィーチャーが変 わりそうにない かどうか) を示します。例えば、生年月日フィーチャーの場合は決して変わることがない ため、値に「はい」を指定します。一方、住所フィーチャーの場合は変わりやすい (したがって安定性が低 い) ため、「いいえ」を指定します。注: 性別は、通常、存続期間を通して安定していますが、データ上の 問題が原因で誤って指定されることがよくあるため、デフォルト構成では値が「いいえ」になっています。

匿名化。フィーチャーが匿名化されているかどうかを示します。入力項目は「はい」または「いいえ」のい ずれかです。詳しくは、 23 [ページの『リポジトリー・フィーチャーの匿名化』の](#page-28-0)トピックを参照してくだ さい。

新しいフィーチャーを作成するには、以下の手順を実行します。

- 1. 以下のいずれかの操作を実行します。
	- v 「新規フィーチャーの作成」ボタン (画面右側の一番上のボタン) をクリックします。
	- 画面左側のナビゲーション・ペインで「すべてのフィーチャー」を右クリックし、「新規フィーチャ ー」を選択します。
- 2. 「フィーチャーの追加/編集」ダイアログ・ボックスに入力します。詳しくは、 22 [ページの『フィーチ](#page-27-0) [ャーの追加または編集』の](#page-27-0)トピックを参照してください。

既存のフィーチャーを複製するには、以下の手順を実行します。

- 1. 画面右側の表の「フィーチャー」列で、複製したいフィーチャーを選択します。
- 2. 「選択したフィーチャーの複製」ボタン (画面右側の 2 番目のボタン) をクリックします。
- 3. 「フィーチャーの追加/編集」ダイアログ・ボックスに入力します。詳しくは、 22 [ページの『フィーチ](#page-27-0) [ャーの追加または編集』の](#page-27-0)トピックを参照してください。

既存のフィーチャーを編集するには、以下の手順を実行します。

注意 リポジトリー内に既にデータが格納されている状態でフィーチャーまたはフィーチャー要素の編集、 削除、匿名化を行う場合は、リポジトリーの内容を消去してからデータを再ロードしてください。これによ り、リポジトリーが不整合な状態になるのを防ぐことができます。

- <span id="page-27-0"></span>1. 画面右側の表の「フィーチャー」列で、編集したいフィーチャーを選択します。注: 編集できるのは、 自分で作成したフィーチャーだけです。システムが提供するフィーチャーを編集することはできませ  $h<sub>o</sub>$
- 2. 「選択したフィーチャーの編集」ボタン (画面右側の 3 番目のボタン) をクリックします。
- 3. 「フィーチャーの追加/編集」ダイアログ・ボックスに入力します。詳しくは、『フィーチャーの追加ま たは編集』のトピックを参照してください。

既存のフィーチャーを削除するには、以下の手順を実行します。

注意 リポジトリー内に既にデータが格納されている状態でフィーチャーまたはフィーチャー要素の編集、 削除、匿名化を行う場合は、リポジトリーの内容を消去してからデータを再ロードしてください。これによ り、リポジトリーが不整合な状態になるのを防ぐことができます。

- 1. 画面右側の表の「フィーチャー」列で、削除したいフィーチャーを選択します。注: 削除できるのは、 自分で作成したフィーチャーだけです。システムが提供するフィーチャーを削除することはできませ ん。
- 2. 以下のいずれかの操作を実行します。
	- v 「選択したフィーチャーの削除」ボタン (画面右側の一番下のボタン) をクリックします。
	- v 画面左側のナビゲーション・ペインで「すべてのフィーチャー」を右クリックし、「削除」を選択し ます。
- 3. 「続行」をクリックして、フィーチャーの削除を確認します。

注意**:**

フィーチャーの削除を取り消すことはできません。

## フィーチャーの追加または編集

注意 リポジトリー内に既にデータが格納されている状態でフィーチャーまたはフィーチャー要素の編集、 削除、匿名化を行う場合は、リポジトリーの内容を消去してからデータを再ロードしてください。これによ り、リポジトリーが不整合な状態になるのを防ぐことができます。

「フィーチャーの追加/編集」ダイアログ・ボックスで、新しいリポジトリー・フィーチャーを作成した り、既存のフィーチャーの複製や編集を行うことができます。

注: 既存のフィーチャーがロックされている場合、このダイアログ・ボックスでその詳細を編集することは できません。

フィーチャー・タイプ: このフィーチャーに関する情報のタイプを示すラベル。このラベルは、フィーチャ ー識別子の最初の部分となります。

説明**:** フィーチャー・タイプについて簡単に説明するテキスト (情報を提供する目的でのみ使用します)。

頻度: このフィーチャーについて、同じ値を持つことができるエンティティーの数を示します。有効な値 は、「**1**」 (例: パスポート番号)、「少数」 (例: 住所)、「多数」 (例: 誕生日) です。

排他性: 1 つのエンティティーが当該タイプのフィーチャーを 1 つしか持たないことを指定します。例え ば、生年月日や保険証番号の場合は、この値に「はい」を指定します。一方、住所やクレジット・カード番 号の場合は、「いいえ」を指定します (1 つのエンティティーが複数の住所やクレジット・カードを持つ場 合もあるため)。

安定性: 当該フィーチャーの安定性の値 (つまり、エンティティーの存続期間中に、当該フィーチャーが変 わりそうにない かどうか) を示します。例えば、生年月日フィーチャーの場合は決して変わることがない

<span id="page-28-0"></span>ため、値に「はい」を指定します。一方、住所フィーチャーの場合は変わりやすい (したがって安定性が低 い) ため、「いいえ」を指定します。注: 性別は、通常、存続期間を通して安定していますが、データ上の 問題が原因で誤って指定されることがよくあるため、デフォルト構成では値が「いいえ」になっています。

要素テーブル: このフィーチャーを構成する要素のリスト。

- v 要素: 要素の名前。
- v 説明**:** 要素の内容についての簡単な説明。
- v データ型: この要素で使用できるデータ型。使用可能な型は、String、Integer、Real、および Date で す。

「新しい要素の追加」ボタン: 要素テーブルに新しい行を追加します。これにより、新しい要素を定義でき るようになります。

「要素の削除」ボタン: 選択された行を要素テーブルから削除します。この操作を元に戻すことはできませ ん。

注意 リポジトリー内に既にデータが格納されている状態でフィーチャーまたはフィーチャー要素の編集、 削除、匿名化を行う場合は、リポジトリーの内容を消去してからデータを再ロードしてください。これによ り、リポジトリーが不整合な状態になるのを防ぐことができます。

匿名化。データ保護のために、リポジトリーにデータを追加するときにデータを匿名化するように選択でき ます。フィーチャーに対してこれを有効にするには、「はい」を選択します。詳しくは、『リポジトリー・ フィーチャーの匿名化』のトピックを参照してください。

#### リポジトリー・フィーチャーの匿名化

データ・セキュリティーの一環として、個人の識別情報が誤って開示されるリスクを軽減するために、リポ ジトリーにデータを追加するときにデータの匿名化が必要になることがあります。

匿名化されたデータをリポジトリーにエクスポートする場合は、匿名化されたデータによるエンティティー の解決を可能にする匿名化の方法が必要になります。例えば、ある個人のクレジット・カードの詳細に対す る 2 つのデータ・レコードが「anon\_s21」と「anon\_s9271」として匿名化されている場合、それらの関係 性は失われます。しかし、これらのレコード間の内部のバックグラウンド・リンクを使用すると、一方の名 前が他方の簡易形式であることがシステムによって理解されます。

匿名化されたデータのリンクを可能にするバックグラウンド・リンクと識別子は、リポジトリーの作成時に 生成され、リポジトリーに固有のものです。暗号化されたデータは内部で保管され、ストリームがリポジト リーに接続するときに読み取られます。

リポジトリーの構成時に、個々のフィーチャーをそれぞれ匿名化するかどうかを指定できます。フィーチャ ーを匿名化すると、その要素がすべて匿名化され、フィーチャーはその使用タイプと関係なく常に匿名化さ れます。詳しくは、 22 [ページの『フィーチャーの追加または編集』の](#page-27-0)トピックを参照してください。

注**:** SPSS Entity Analytics のフィールドをすべて匿名化することは避けてください。すべてを匿名化する と、どのデータが返されるかを識別できなくなります。後で、元のデータに再度マージできるように、少な くとも (単に行番号であろうとも) 1 つのフィールドは匿名化しないままにすることをお勧めします。

「リポジトリー構成」ウィンドウのフィーチャー・リスト内の列には、どのフィーチャーが匿名化するよう に設定されているかが表示されます。入力項目は「はい」または「いいえ」のいずれかです。

<span id="page-29-0"></span>注**:** フィーチャーが匿名化される前のデータが既存のリポジトリーに含まれている場合は、最初にすべての データを消去する必要があります。消去しない場合、匿名化されたフィーチャーと匿名化されていないフィ ーチャーの間での一致が発生しなくなります。

## エンティティー・タイプの保守

エンティティー・タイプは、論理的に同じものとして分類されたリポジトリー・フィーチャーから構成され る名前付きセットです。例えば、顧客データ・セットでの使用を目的としたエンティティー・タイプは、名 前、生年月日、性別、住所、電話番号などのフィーチャーで構成されます。

IBM SPSS Modeler Entity Analytics リポジトリーにはエンティティー・タイプの標準セットが用意されて いますが、独自のセットを追加することもできます。

「リポジトリー設定」ウィンドウの「エンティティー タイプ」セクションには、作成済みの各種エンティ ティー・タイプがリストされます。以下の操作を実行することができます。

- v 新しいエンティティー・タイプを作成する。
- v 既存のエンティティー・タイプを複製する (既存のエンティティー・タイプに基づいて新しいエンティテ ィー・タイプを作成する場合など)。
- v エンティティー・タイプにフィーチャーを関連付ける。
- v エンティティー・タイプからフィーチャーの関連付けを解除する。
- v エンティティー・タイプの名前を変更する。
- v エンティティー・タイプを削除する。

エンティティー・タイプ: 選択されたエンティティー・タイプの名前。

フィーチャー: このエンティティー・タイプを構成する有効なフィーチャーのリスト。

使用タイプ: (オプション) このフィーチャーが使用される可能性のあるさまざまなコンテキストを示しま す。使用タイプを追加または編集するには、この列をダブルクリックします。複数の使用タイプを指定する 場合は、コンマとスペースで区切ってください。「入力」タブでフィーチャーの「使用法」列をクリックす ると、ここで指定した値により、EA エクスポート・ノードまたはストリーミング EA ノードに表示され る値が定義されます。詳しくは、 17 [ページの『マッピングに関するリポジトリー入力オプション』の](#page-22-0)トピ ックを参照してください。

使用タイプに関する一般情報

- • 使用タイプは任意のラベルです。
- • ほとんどすべてのテキスト・エントリーから使用タイプを作成できますが、スペースや無効な文字を入 力することはできません。
- v v 入力内容は自動的に大文字に変換されます。
- v v 必要な数の使用タイプを作成することができます。
- v v 使用タイプの名前をわかりやすいものにする必要はありませんが、自分や他のユーザーにとってわかり やすい命名規則を使用すると、後でマッピングを行う場合に便利です。
- v v マッピングを行う際に、一部の要素がある使用タイプにマップされていて、他の要素が別の使用タイプ にマップされている場合は、警告が赤のフォントで表示されます。

通常、2 つのフィールドを同じフィーチャー要素にマップしようとすると、エラーが表示されます。使用タ イプは、複数のフィールドを同じフィーチャー要素にマップし、それらのフィールド間での比較を可能にす るための方法です。

例えば、*HOMEADDRESS* と *WORKADDRESS* という異なる 2 つのフィーチャーを定義した場合、これら のフィーチャー間での一致は存在しません。あるエンティティーが *HOMEADDRESS* というフィーチャー を持ち、このフィーチャーが別のエンティティーの *WORKADDRESS* というフィーチャーと同じであって も、これらは異なるフィーチャーであるため、これらの間に一致は存在しません。ただし、異なる複数の使 用タイプを持つ単一のフィーチャーを再使用する場合、解決ルールは、*ADDRESS.WORK* と *ADDRESS.HOME* を同じものとして認識します。

異なるフィーチャーについて使用タイプを再使用することも、異なる使用タイプを使用することもできま す。例えば、電話番号について *HM* と *WK* を使用し、住所について *HOME* と *WORK* を使用することが できます。電話番号と住所を比較することはないため、これで問題ありません。ただし、使用タイプを統一 しておくと、後でフィールドの特定やグループ化を行う場合に便利です。

同じフィーチャーを使用している場合、複数のエンティティー・タイプを 1 つのリポジトリーに格納して も、使用タイプの違いは問題にはなりません。例えば、エンティティー・タイプ *COMPANY* の *ADDRESS* の使用タイプとして *WK* と *HM* を定義した場合でも、これらの使用タイプは、*PERSON* の *ADDRESS* の 使用タイプである *WORK* と *HOME* に対して比較されます。

新しいエンティティー・タイプを作成するには、以下の手順を実行します。

- 1. 画面左側のナビゲーション・ペインで、「エンティティー タイプ」を右クリックします。
- 2. 「新規エンティティー タイプ」を選択します。
- 3. エンティティー・タイプの固有名を入力して「OK」をクリックします。
- 4. エンティティー・タイプにフィーチャーを関連付けます (次のセクションを参照)。

エンティティー・タイプにフィーチャーを関連付けるには、以下の手順を実行します。

- 1. 画面左側のナビゲーション・ペインでエンティティー・タイプを選択します。
- 2. 「フィーチャーの添付」ボタン (画面右側の一番上のボタン) をクリックします。
- 3. 使用可能なフィーチャーのリストから、1 つ以上のフィーチャーを選択して「OK」をクリックします (複数のフィーチャーを選択する場合は、Ctrl キーを押しながらフィーチャーをクリックします)。

エンティティー・タイプからフィーチャーの関連付けを解除するには

- 1. 画面左側のナビゲーション・ペインでエンティティー・タイプを選択します。
- 2. 画面右側の関連付けられたフィーチャーの表から、1 つ以上のフィーチャーを選択します。複数のフィ ーチャーを選択する場合は、Ctrl キーを押しながらフィーチャーをクリックします。
- 3. 「フィーチャーの添付解除」ボタン (画面右側の一番下のボタン) をクリックします。

既存のエンティティー・タイプを複製するには、以下の手順を実行します。

- 1. 画面左側のナビゲーション・ペインで、複製したいエンティティー・タイプを右クリックします。
- 2. 「重複エンティティー タイプ」を選択します。
- 3. 新しいエンティティー・タイプの固有名を入力して「OK」をクリックします。
- 4. 必要に応じて、エンティティー・タイプにフィーチャーを関連付けたり、エンティティー・タイプから フィーチャーの関連付けを解除したりします (前述の手順を参照)。

エンティティー・タイプの名前を変更するには、以下の手順を実行します。

注意 リポジトリー内に既にデータが格納されている状態でフィーチャーまたはフィーチャー要素の編集、 削除、匿名化を行う場合は、リポジトリーの内容を消去してからデータを再ロードしてください。これによ り、リポジトリーが不整合な状態になるのを防ぐことができます。

- <span id="page-31-0"></span>1. 画面左側のナビゲーション・ペインで、名前を変更したいエンティティー・タイプを右クリックしま す。
- 2. 「名前を変更」を選択します。
- 3. エンティティー・タイプの新しい名前を入力して「OK」をクリックします。

エンティティー・タイプを削除するには、以下の手順を実行します。

注意 リポジトリー内に既にデータが格納されている状態でフィーチャーまたはフィーチャー要素の編集、 削除、匿名化を行う場合は、リポジトリーの内容を消去してからデータを再ロードしてください。これによ り、リポジトリーが不整合な状態になるのを防ぐことができます。

- 1. 画面左側のナビゲーション・ペインで、削除したいエンティティー・タイプを右クリックします。
- 2. 「削除」を選択します。
- 3. 「**OK**」をクリックして、エンティティー・タイプの削除を確認します。 注意**:**

エンティティー・タイプの削除を取り消すことはできません。

#### エンティティーの一致に対するしきい値の設定

「リポジトリー構成」ウィンドウの「解決ルール」セクションで、エンティティーの一致が発生するしきい 値を選択します。

リポジトリーを作成すると、一致率がデフォルトのしきい値に事前設定されます。

エンティティーを解決できるだけの十分な一致がレコード内に見つからない場合は、「積極的解決に設定」 を選択します。

他のいずれかの設定からデフォルトのしきい値に戻るには、「デフォルトの解決に設定」を選択します。

検出された一致が多すぎる場合は、「従来の解決に設定」を選択します。

エンティティーと関係性の両方のリポジトリーを作成するには、「関係を含める」を選択します。このオプ ションが使用可能になるのは、IBM SPSS Modeler Entity Analytics Unleashed と呼ばれる個別ライセンスに よるアップグレードがある場合に限られることに注意してください。

## リポジトリー構成の再利用

設定済みの構成を別のリポジトリーで使用したい場合は、既存の構成を XML ファイルにエクスポート し、そのファイルを別の (ターゲットの) リポジトリーにインポートします。これは、既存のセットアップ 内でのみ可能です。例えば、IBM SPSS Modeler のあるバージョンから別のバージョンに、または、あるデ ータベース・タイプから別のデータベース・タイプに、リポジトリー構成を移行することはできません。

既存の構成を再利用するには、以下の手順を実行します。

- 1. 使用したい構成が設定されているリポジトリーの「リポジトリー構成」ウィンドウを表示します。詳し くは、 19 [ページの『エンティティー・リポジトリーの構成』の](#page-24-0)トピックを参照してください。
- 2. このウィンドウのメニューから、以下のように選択します。

「構成」 > 「構成のエクスポート」

- 3. 「名前を付けて保存」ダイアログ・ボックスで、エクスポート XML ファイルの名前と場所を選択しま す。
- 4. ターゲット・リポジトリーの「リポジトリー構成」ウィンドウを表示します。
- **26** IBM SPSS Modeler Entity Analytics 17.1 ユーザー・ガイド

<span id="page-32-0"></span>5. このウィンドウのメニューから、以下のように選択します。

```
「構成」 > 「構成のインポート」
```
6. 「開く」ダイアログ・ボックスで、上記の手順でエクスポートした XML ファイルの名前と場所を選択 して「開く」をクリックします。

#### 構成の変更の保存

構成の変更を保存するには、以下の手順を実行します。

「リポジトリー構成」ウィンドウのメニューから、以下のように選択します。

「ファイル」 > 「保存」

## 構成ウィンドウを閉じる

構成ウィンドウを終了するには、以下の手順を実行します。

「リポジトリー構成」ウィンドウのメニューから、以下のように選択します。

「ファイル」 > 「終了」

構成に対する変更内容が保存されていない場合、変更内容を保存するには「**OK**」をクリックし、保存せず に終了するには「キャンセル」をクリックします。

## 解決済み **ID** の分析 **(**エンティティー分析 **(EA)** ソース・ノード**)**

データをリポジトリーにエクスポートした後で、エンティティー分析 (EA) ソース・ノードを使用して、解 決済み ID を別の IBM SPSS Modeler ノードに渡し、さらに分析や処理 (解決済み ID をリストするレポ ートの作成など) を行うことができます。

解決済み ID を分析するには、以下の手順を実行します。

- 1. エンティティー分析 (EA) ソース・ノードをストリームに追加します。
- 2. エンティティー分析 (EA) ノードを開きます。
- 3. 「データ」タブで、エンティティー・リポジトリーとその入力データ・ソースを 1 つ以上選択します (レコード・カウントを更新するには、「リフレッシュ」をクリックします)。詳しくは、『データ ソー スの選択』のトピックを参照してください。
- 4. さらにノードをストリームに追加し、必要な処理を実行します。詳しくは、 29 [ページの『ストリームへ](#page-34-0) [のノードの追加』の](#page-34-0)トピックを参照してください。

## データ ソースの選択

「データ」タブで、さらに処理を実行するリポジトリー内のデータ・ソースを 1 つ以上選択します。リス トされたデータ・ソースのレコード・カウントを更新するには、「リフレッシュ」をクリックします。

エンティティー・リポジトリー: 現在のエンティティー・リポジトリーが表示されます (存在する場合)。リ ポジトリーが複数存在する場合に別のリポジトリーを選択するには、必要なリポジトリーをリストから選択 します。新しいリポジトリーを作成するには、「**<**参照**...>**」を選択し、リポジトリーを作成するためのダイ アログ・ボックスを表示します。詳しくは、 16 [ページの『エンティティー・リポジトリーのオプション』](#page-21-0) のトピックを参照してください。

<span id="page-33-0"></span>データ・ソースのレコードを含める。この表には、リポジトリーに入力された各種のデータ・ソースと、各 ソース内のレコード数がリストされます。さらに分析や処理を行うために使用したいデータ・ソースの「含 める」チェック・ボックスを選択します。すべてのデータ・ソースを選択または選択解除するには、「すべ て含める」または「すべて除外」をそれぞれクリックします。

関係性。リポジトリーに含める関係性のタイプを選択します。これが使用可能になるのは、IBM SPSS Modeler Entity Analytics Unleashed と呼ばれる個別ライセンスによるアップグレードがある場合、および関 係性を含めるようにリポジトリーが構成されている場合に限られることに注意してください。

- 関係なし。関係性の詳細は使用されません。
- v 近い関係性。密接に関連したエンティティーのみを選択します。関係性の近さは、マップされたフィー チャーのプロパティーなどの多くの変数、共有されるフィーチャー、および解決が従来または積極的の いずれに設定されているかによって異なります。
- v すべての関係性。すべての関連したエンティティーを選択します。

最大分離度。「近い関係性」または「すべての関係性」のいずれかが選択されている場合にのみ使用可能で す。関係性の識別に使用する分離度を選択します。例えば、Ann と Bob は知り合いではないが、John は Annと Bob の両方を知っている場合、Ann と Bob は分離度 2 で関係しています。

エンティティー・タイプの出力。デフォルトでは、リポジトリーに詳細が含まれている場合、ここにはリポ ジトリーにリストされている最初のエンティティー・タイプが表示されます。リポジトリーにエンティティ ー・タイプが複数含まれている場合に、あるエンティティー・タイプをここで選択すると、「フィルター」 タブに表示されるフィーチャーが変更され、そのタイプのフィーチャーがリストされます。リポジトリーで 使用される任意のエンティティー・タイプから選択できます。

## データ・フィールド名の変更

「フィルター」タブを使用すると、さらなる処理のために下流に渡される解決済み ID フィールドの名前 を変更することができます。例えば、下流で別のデータ・セットと結合する際にフィールド名の互換性を維 持するなどの目的で、解決済み ID フィールドの名前を変更する場合があります。

元の名前を持つフィールドは次のとおりです。

| <b> フィールド</b> | 説明                              |
|---------------|---------------------------------|
| $ SEA-ID$     | エンティティー識別子                      |
| SEARCH        | レコードの作成元のデータ・ソースを識別するソース・タグ     |
| $ $ SEA-KEY   | データ・ソース・ファイル内の固有キーとして指定されたフィールド |

表 *10.* 解決済み *ID* フィールド

注:「フィルター」タブを使用してフィールドをフィルタリングすることもできますが、解決済み ID フィ ールドはエンティティー分析処理に必要な最低限のフィールドであるため、ここではフィルタリングしない でください。

## データ・フィールドの型情報の設定

「タイプ」タブでは、さらなる処理のために下流に渡される解決済み ID フィールドの各種プロパティー を表示したり変更したりすることができます。

変更できるプロパティーは、通常の SPSS Modeler データ型ノードの「タイプ」タブで変更できるプロパ ティーと同じです。

<span id="page-34-0"></span>表 *11.* フィールドのデータ型プロパティー

| <b> プロパティー</b> | 説明                                         |
|----------------|--------------------------------------------|
| 尺度             | フィールド内のデータの特性を記述するために使用される測定の尺度 (つまりデータ型)。 |
| 値              | データ・セットからデータ値を読み取るためのオプションを指定します。          |
| 欠損値            | フィールドの欠損値の処理方法を指定します。                      |
| 検査             | フィールドの値が指定された値または範囲に対応しているかを確認するための検証オプシ   |
|                | $7\%$                                      |
| 役割             | モデル作成ノードまたはモデル・ナゲットにデータが渡された場合のフィールドの使用方   |
|                | 法を指定します。                                   |

## ストリームへのノードの追加

SPSS Modeler のさまざまなノードをストリームに追加して、エンティティー分析 (EA) ソース・ノードか らの出力に対して分析操作や処理操作を実行することができます。例えば、以下に示す 1 つ以上のノード を追加することができます。

- v レコード集計ノードまたは重複レコード・ノード: 非常に大きくなることがある出力を要約します。
- 条件抽出ノード: 出力のサブセットを選択します。
- v テーブル・ノード: エンティティー分析 (EA) ソース・ノードからの出力を表示します。
- v レポート・ノード: レポートの出力内容を印刷します。
- v SPSS Modeler エクスポート・ノード: 出力を別の形式 (スプレッドシートやデータベースなど) でエク スポートします。

詳しくは、「*IBM SPSS Modeler Source* 入力ノード、プロセスノード、出力ノード」でレコード設定ノー ド、出力ノードおよびエクスポート・ノードに関するセクションを参照してください。

## リポジトリーに対する新規ケースの比較 **(**ストリーミング **EA** ノード**)**

リポジトリー内で何らかの ID 解決が既に実行されている場合は、ストリーミング EA ノードを使用し て、その後に検出された新しいケースとリポジトリーの内容を比較することができます。このノードは、新 規データ・ソースのレコードを処理し、リポジトリー内で解決済みのエンティティーとレコードを比較し て、さらなる処理のために一致するレコードを渡します。一致の程度は、完全一致に設定することも、既存 エンティティーとの関連で緩く設定することもできます。

EA エクスポート・ノードと同様に、ストリーミング EA ノードも単一の SPSS Modeler ソース・ノード を入力として使用します。ただし、ストリーミング EA ノードは次の点で異なります。エクスポート・ノ ードは、その入力レコードに関連するすべてのエンティティーについてレコードを出力しますが、ストリー ミング EA ノードは、リポジトリー内で解決済みのエンティティーに関連するエンティティーについての みレコードを出力します。詳しくは、 32 [ページの『ストリーミング](#page-37-0) EA ノードからの出力』のトピックを 参照してください。

リポジトリーに対して新規ケースを比較するには、以下の手順を実行します。

- 1. 既存のエンティティーと比較する、新規レコードが存在するデータソースに接続します。詳しくは、 14 [ページの『データ・ソースへの接続』の](#page-19-0)トピックを参照してください。
- 2. 「レコード操作」タブで、ストリーミング EA ノードをデータ・ソース・ノードに接続します。
- 3. エンティティー分析エクスポート・ノードをダブルクリックして、ダイアログ・ボックスを開きます。
- 4. 「エンティティー リポジトリー」リストをクリックします。
- <span id="page-35-0"></span>5. 「**<**参照**...>**」をクリックして「エンティティー リポジトリー」ダイアログ・ボックスを表示します。
- 6. 「エンティティー リポジトリー」ダイアログ・ボックスで、「リポジトリー名」フィールドをクリッ クします。
- 7. 使用したいリポジトリーの名前をクリックします。
- 8. このリポジトリーのユーザー名とパスワードを入力し、「接続」をクリックします。リポジトリーに接 続したら、「**OK**」をクリックします。
- 9. 「ストリーミング EA」ダイアログ・ボックスで、マップ先とするエンティティー・タイプを選択しま す。詳しくは、 24 [ページの『エンティティー・タイプの保守』の](#page-29-0)トピックを参照してください。
- 10. データ・ソース内の入力フィールドをリポジトリー内のフィーチャーにマップします。詳しくは、『入 力フィールドとフィーチャーのマッピング (ストリーミング EA ノード)』のトピックを参照してくだ さい。
- 11. オプションで、データをスコアリングするときに、リポジトリー内のレコードをリアルタイムで更新で きます。詳しくは、『入力フィールドとフィーチャーのマッピング (ストリーミング EA ノード)』の トピックを参照してください。
- 12. 「出力」タブをクリックして、リポジトリーに入力したさまざまなデータ・ソースの詳細を表示し、既 存のエンティティーを取得するための選択基準を設定します。詳しくは、 31 [ページの『フィールド・](#page-36-0) [マッピングとデータ・ソースの表示](#page-36-0) (ストリーミング EA ノード)』のトピックを参照してください。
- 13. 「フィルター」タブをクリックして、リポジトリーに格納された入力フィールドとフィーチャーの詳細 を表示します。ノードにおいてマップされていないフィーチャーはデフォルトでフィルターで除外され ますが、この設定は必要に応じて変更できます。
- 14. ノードが正しく設定されたら、「**OK**」をクリックします。
- 15. テーブル・ノードをストリーミング EA ノードに接続し、ストリームを実行します。

テーブル・ノードの出力ウィンドウには、データ・ソース内の新規レコードと一致する取得済みエンティテ ィーがすべてリストされます。出力フィールドには **\$EA-** という接頭辞が付加されます。詳しくは、 [32](#page-37-0) ペ [ージの『ストリーミング](#page-37-0) EA ノードからの出力』のトピックを参照してください。

注**:** ストリーミング EA ノードを実行すると、「サーバー データ モデルで不正な数のフィールドが検出 されました」というエラーが返される場合があります。ストリーミング EA ノードの作成後にリポジトリ ー構成を編集すると、このエラーが発生することあります。このような状況で構成を編集すると、ノードか ら出力されるフィールドの数や名前が変更される可能性があります。この問題を解決するには、ストリーミ ング EA ノードを開き、「リフレッシュ」ボタンをクリックします。この操作により、出力フィールドの 数と名前が再計算されます。

## 入力フィールドとフィーチャーのマッピング **(**ストリーミング **EA** ノード**)**

「入力」タブには、このノードへの入力に含まれるフィールドをリポジトリー・フィーチャーにマップする ためのオプションが表示されます。このタブでマッピング割り当てを設定するか、「表示」タブを選択して リポジトリー内のすべてのデータ・ソースの詳細を確認してから、「**OK**」をクリックします。

マッピング・セットが既に XML ファイルに保管されている場合は、「マッピングのインポート」をクリ ックしてそれらのマッピングを使用することができます。

エンティティー・リポジトリー: 現在のエンティティー・リポジトリーが表示されます (存在する場合)。リ ポジトリーが複数存在する場合に別のリポジトリーを選択するには、必要なリポジトリーをリストから選択 します。新しいリポジトリーを作成するには、「**<**参照**...>**」を選択し、リポジトリーを作成するためのダイ アログ・ボックスを表示します。詳しくは、 16 [ページの『エンティティー・リポジトリーのオプション』](#page-21-0) のトピックを参照してください。
<span id="page-36-0"></span>エンティティー・タイプにマップ。リポジトリー内で定義されたエンティティー・タイプのリスト (つまり フィーチャーのセット)。リストからいずれかのタイプを選択するか、「**<**新しいエンティティー・タイプの 追加**...>**」を選択してリポジトリー構成ウィンドウを表示します。このウィンドウで、新しいエンティティ ー・タイプを定義することができます。詳しくは、 19 [ページの『エンティティー・リポジトリーの構成』](#page-24-0) のトピックを参照してください。

永続検索。データをスコアリングするときにリポジトリー内のレコードをリアルタイムで更新する場合は、 このオプションを選択します。

ソース・タグ: 「永続検索」を選択した場合にのみ使用できます。リポジトリーが現在認識しているデー タ・ソースを示すタグのリスト。リストからいずれかのタグを選択するか、「**<**新しいソース・タグの追加 **...>**」を選択して新しいデータ・ソースのタグを作成します。

固有キー: 「永続検索」を選択した場合にのみ使用できます。データ・レコードの一意の識別子に使用する 入力フィールド。

マッピング・テーブル: このテーブルでは、各入力フィールドを、リポジトリー内の対応するフィーチャー にマップすることができます。選択したエンティティー・タイプ内に適切なフィーチャーが存在しない場合 は、ここで新しいフィーチャーを作成することができます。

- フィールド: 選択したデータ・ソース内の入力フィールドのセット。各フィールドには、フィールドの 測定の尺度 (つまりデータ型) を示すアイコンがあります。
- v フィーチャーにマップ: フィールドをフィーチャーにマップするには、フィールド行でこの列をダブル クリックして (またはスペース・バーを押して)、リストからフィーチャーを選択します。適切なフィー チャーがない場合は、「**<**新しいフィーチャーの追加**...>**」を選択してリポジトリー構成ウィンドウを表示 します。このウィンドウで、このエンティティー・タイプ用の新しいフィーチャーを定義することがで きます。詳しくは、 19 [ページの『エンティティー・リポジトリーの構成』の](#page-24-0)トピックを参照してくださ い。
- v 使用法: 複数のコンテキスト (自宅の電話番号と会社の電話番号など) が考えられる特定のフィールド のコンテキストを示します。詳しくは、 24 [ページの『エンティティー・タイプの保守』の](#page-29-0)トピックを参 照してください。

マッピングのインポート: 以前にエクスポートしたフィールド対フィーチャーのマッピング・セットを外部 の XML ファイルからインポートします。このオプションを選択すると、異なるソースごとに同じマッピ ングを定義し直す必要がなくなるため、同じマッピング要件を持つデータ・ソースが複数存在する場合に便 利です。

マッピングのエクスポート: マッピング・テーブルに表示されたフィールド対フィーチャーのマッピング・ セットを外部の XML ファイルにエクスポートします。

### フィールド・マッピングとデータ・ソースの表示 **(**ストリーミング **EA** ノー ド**)**

「出力」タブでは、リポジトリーに入力されたさまざまなデータ・ソースの詳細を表示することができま す。これらのデータ・ソースは、一致するエンティティーを検索して取得するために、このノードへの入力 が処理されるデータ・ソースです。「リフレッシュ」をクリックすると、レコード・カウントが更新されま す。

データ・ソースからの一致を含める **(Include matches from data sources)**。この表には、リポジトリー内 の使用可能な各種のデータ・ソースと、各ソース内のレコード数がリストされます。

<span id="page-37-0"></span>一致: 以下のオプションを使用して、「入力」タブで指定したフィールド対フィーチャーのマッピング情報 を、候補レコード (つまりリポジトリー全体の内容) に対してどの程度厳密に一致させるかを指定します。 一致基準を厳密にするほど、取得されるエンティティーが少なくなります。

注 : 一致の検出数が 20 を超える場合は、最初に検出された 20 件だけが返されます。

- v 完全一致のみを含める: これは最も厳密な一致基準で、選択されるレコード数が最も少なくなります。 完全一致とみなされるエンティティーだけが返されるようにするには、このオプションを使用します。
- v 考えられる一致を含める。一致するエンティティーと、同じ識別子を共有するエンティティー (頻度値 One で構成されたフィーチャー (一致するクレジット・カード番号や納税 ID 番号など) を持つエンティ ティー) の両方が返されるようにするには、この設定を使用します。
- v すべての一致を含める。リポジトリー内で共有フィーチャーを持つエンティティーができるだけ多く返 されるようにするには、このオプションを使用します。これは最も緩い一致基準で、選択されるレコー ド数が最も多くなります。このオプションを選択すると、完全一致のほか、ほぼすべてのフィーチャー を共有するエンティティー (通常は、頻度値が One または Few のエンティティー) が返されます。例え ば、同じ納税 ID 番号を持つエンティティーと、類似する住所を持つエンティティーの両方が返されま す。

関係性。関係性を含めるようにリポジトリーが構成されている場合にのみ使用できます。関係性を含めるよ うにリポジトリーを構成するには、IBM SPSS Modeler Entity Analytics Unleashed と呼ばれる個別ライセン スによるアップグレードが必要です。出力に含める関係性のタイプを選択します。

- 関係なし。関係性の詳細は使用されません。
- 近い関係性。密接に関連したエンティティーのみを選択します。関係性の近さは、マップされたフィー チャーのプロパティーなどの多くの変数、共有されるフィーチャー、および解決が従来または積極的の いずれに設定されているかによって異なります。
- v すべての関係性。すべての関連したエンティティーを選択します。

最大分離度。「近い関係性」または「すべての関係性」のいずれかが選択されている場合にのみ使用可能で す。関係性の識別に使用する分離度を選択します。例えば、Ann と Bob は知り合いではないが、John は Annと Bob の両方を知っている場合、Ann と Bob は分離度 2 で関係しています。

エンティティー・タイプの出力。デフォルトでは、リポジトリーに詳細が含まれている場合、ここにはリポ ジトリーにリストされている最初のエンティティー・タイプが表示されます。リポジトリーにエンティティ ー・タイプが複数含まれている場合に、あるエンティティー・タイプをここで選択すると、「フィルター」 タブに表示されるフィーチャーが変更され、そのタイプのフィーチャーがリストされます。リポジトリーで 使用される任意のエンティティー・タイプから選択できます。

### ストリーミング **EA** ノードからの出力

ストリーミング EA ノードからの出力は、取得された各レコードに関する以下のフィールドから構成され ます。

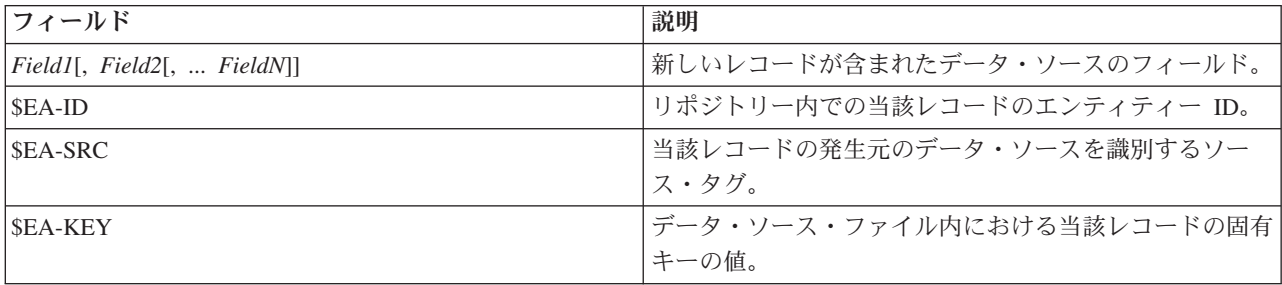

<span id="page-38-0"></span>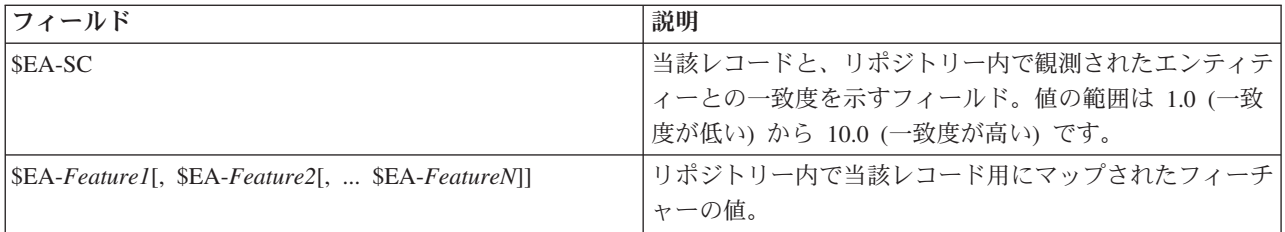

リポジトリー内で関係性のフィールドが有効になっていて、「出力」タブの分離度がゼロより大きい場合、 ストリーミング EA ノードからの出力には、取得された各レコードに関する以下のフィールドも含まれま す。

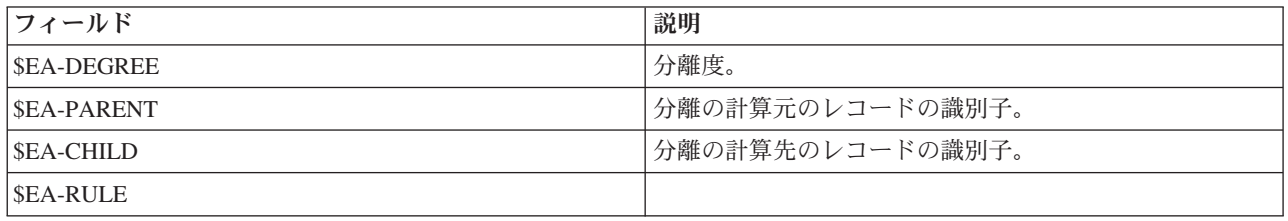

### 他の **IBM SPSS** 製品での **IBM SPSS Modeler Entity Analytics** の使用

以下の製品で IBM SPSS Modeler Entity Analytics を使用できるようにするためのインストーラーが用意さ れています。

- **IBM SPSS Collaboration and Deployment Services**
- IBM SPSS Modeler Batch for Windows
- IBM SPSS Modeler Solution Publisher

IBM SPSS Modeler Entity Analytics のフィーチャーをこれらの製品で使用するには、該当するインストー ラーを実行する必要があります。詳しくは、「*IBM SPSS Modeler Premium* のインストール」ガイドを参照 してください。

インストール後は、IBM SPSS Collaboration and Deployment Services Deployment Manager クライアントを 使用して、Entity Analytics リポジトリー サーバー定義を作成する必要があります。Entity Analytics ノー ドを使用する IBM SPSS Modeler ストリームを IBM SPSS Collaboration and Deployment Services ジョブ で使用する (Entity Analytics ストリームをIBM SPSS Collaboration and Deployment Services で使用する) ために必要です。サーバー定義はストリームのリポジトリー名に一致している必要があります。リポジトリ ーの場所および必要な接続情報をストリームに指示するために、この定義が使用されます。

### 管理タスク

Entity Analytics 内に作成されたリポジトリーの場合、新しいデータベース・サービスは、IBM DB2 製品 を使用して作成されます。 DB2 に関連する管理タスクがいくつかあります。これらのタスクは通常、デー タベース管理者またはシステム管理者によって実行されます。該当するタスクは以下のとおりです。

- ポート割り当ての構成
- リポジトリー・データベースの管理者資格情報の管理

すべてのリポジトリーに適用される、その他の管理タスクは以下のとおりです。これらのタスクは必要に応 じて実行してください。

- <span id="page-39-0"></span>• 別のストレージ・ディレクトリーへのリポジトリーの移動
- v 日時フィールドとタイム・スタンプ・フィールドに対するストリーム・プロパティーの設定
- タイムアウト設定の調整
- SPSS Modeler Client と SPSS Modeler Server が同じ Windows システム上にある場合の IBM SPSS Modeler Entity Analytics の実行
- エンティティー・リポジトリーの消去
- エンティティー・リポジトリーの削除
- リポジトリーに接続できない場合のリポジトリーの削除

### ポート割り当ての構成

各 DB2 データベース・サービスには、マシン上で稼働する他のサービスに割り当てることができないポー トを割り当てる必要があります。データベース・サービスは、IBM SPSS Modeler Server と同じマシン上 に常駐します (あるいは、IBM SPSS Modeler を IBM SPSS Modeler Server と接続せずに使用する場合 は、IBM SPSS Modeler が稼働するマシン上に常駐します)。

Entity Analytics は、デフォルトで 1320 から 1520 の範囲でポートを割り当て、最初に作成されたリポジ トリーにポート 1320 を割り当てます。競合が発生した場合は、*<Modeler Server* のインストール・パス *>/ext/bin/pasw.entityanalytics/ea.cfg* ファイルを編集し、*min\_port* 設定と *max\_port* 設定に適切な値を指定し て、ポートの割り当てを構成してください。このファイルのデフォルトの内容を以下に示します。

# port range configuration for entity analytics

#

# this port range controls which ports DB2 databases

- # (created to store Entity Analytics Repositories in)
- # may use. Configure this if the default port range will
- # introduce a conflict on your system.

#

- # default min port =  $1320$
- # default max\_port = 1520

min\_port, 1320

max\_port, 1520

### リポジトリー・データベースの管理者資格情報の管理

リポジトリーが作成されると、エンティティー・リポジトリーをホストしている DB2 データベースの管理 者ユーザー名とパスワードが定義されます。現在の資格情報が分かっている場合は、DB2 SQL エディター を使用してこれらの詳細情報を変更することができます。

DB2 SQL エディターを開始するには、以下の手順を実行します

1. クライアント・マシンで、コマンド・プロンプト・ウィンドウを開きます。

<span id="page-40-0"></span>2. 以下のように入力します。

cd *modeler\_install\_dir*¥ext¥bin¥pasw.entityanalytics¥DB2¥bin

*modeler\_install\_dir* は、SPSS Modeler がインストールされているディレクトリーです。

3. 以下のように入力します。

solsql -c "C:¥Documents and Settings¥All Users¥Application Data¥IBM¥SPSS¥Modeler¥*version*¥EA¥ repositories¥*repos\_name*

*version* は、SPSS Modeler のインストールのバージョン番号、*repos\_name* は、リポジトリーの名前で す。

4. プロンプトで、現在のデータベース管理者のユーザー名とパスワードを入力し、solsql> プロンプトを 表示します。

データベース管理者のパスワードを変更するには、以下の手順を実行します。

1. solsql> プロンプトで、以下のように入力します。

alter user *username* identified by *password*; commit work;

*username* は、データベース管理者の現在のユーザー名、*password* は、新しいパスワードです。

- 2. 「exit;」と入力してエディターを閉じます。
- 3. SPSS Modeler Client を再起動します。

DB2 データベースで実行するその他の管理タスクについては、<http://publib.boulder.ibm.com/> で、該当する バージョンの IBM DB2 の資料を参照してください。

### 別のストレージ・ディレクトリーへのリポジトリーの移動

リポジトリー・ファイルは、以下の場所に存在する *EA* というディレクトリーにデフォルトで保管されま す。

- v C:¥Documents and Settings¥All Users¥ApplicationData¥IBM¥SPSS¥Modeler¥*version*¥EA (Windows システ ム)
- *modeler install directory/ext/bin/pasw.entityanalytics/EA* (UNIX システム)

リポジトリーの保管に使用されるファイルのサイズは非常に大きくなる場合があるため、必要に応じてそれ らのファイルを別のディスクやデータ区分に移動して、空き領域を増やしてください。

リポジトリーを別のディレクトリーに移動するには、以下の手順を実行します。

- 1. SPSS Modeler を終了します。
- 2. 元の場所 (上記を参照) から新しい場所に *EA* ディレクトリーを移動します。例えば Windows の場 合、*F:¥data¥EA* などの新しい場所に移動します。
- 3. *<Modeler Server* のインストール・パス*>/ext/bin/pasw.entityanalytics/ea.cfg* ファイルを編集し、以下のオ プションを追加します。

repository\_data\_directory, *new\_location*

*new\_location* は、EA ディレクトリーの移動先ディレクトリー (*F:¥data¥EA* など) です。

### <span id="page-41-0"></span>日時フィールドとタイム・スタンプ・フィールドに対するストリーム・プロ パティーの設定

日時データまたはタイム・スタンプ・データを格納するフィールドがソース・データに含まれている場合 は、それに対応するストリーム・プロパティーが IBM SPSS Modeler Entity Analytics で認識可能な形式に 設定されていることを確認してください。

ストリーム・プロパティーの形式を設定するには、以下の手順を実行します。

1. SPSS Modeler のメインメニューで、以下のように選択します。

「ツール」 > 「ストリームのプロパティー」 > 「オプション」

- 2. 「日付**/**時刻」を選択します。
- 3. 「日付のフォーマット」を「**YYYY-MM-DD**」に設定します。
- 4. 「時間のフォーマット」を「**HH:MM:SS**」に設定します。
- 5. 「**OK**」をクリックします。

### タイムアウト設定の調整

処理速度の遅いシステムや負荷の高いシステムで、リポジトリーの作成時やアクセス時にエラーが発生した 場合は、必要に応じて、エンティティー分析エンジンまたはエンティティー分析データベース・サーバーを 開始/停止するためのタイムアウト設定値を大きくしてください。

エンティティー分析エンジンのタイムアウトを調整するには、以下の手順を実行します。

- 1. SPSS Modeler を終了します。
- 2. *<Modeler Server* のインストール・パス*>/ext/bin/pasw.entityanalytics/ea.cfg* ファイルを編集し、以下のオ プションの値を増やします。

timeout, *value*

*value* は、エンティティー分析エンジンのタイムアウト値 (秒単位) です (デフォルトは 60)。

エンティティー分析データベース・サーバーのタイムアウトを調整するには、以下の手順を実行します (DB2 のみ)

- 1. SPSS Modeler を終了します。
- 2. *<Modeler Server* のインストール・パス*>/ext/bin/pasw.entityanalytics/ea.cfg* ファイルを編集し、以下のオ プションの値を増やします。

timeout, *value*

*value* は、エンティティー分析 DB2 データベース・サーバーのタイムアウト値 (秒単位) です (デフォル トは 100)。

### **SPSS Modeler Client** と **SPSS Modeler Server** が同じ **Windows** シス テム上にある場合の **IBM SPSS Modeler Entity Analytics** の実行

同じ Windows システム上にある SPSS Modeler Client と SPSS Modeler Server の両方に IBM SPSS Modeler Entity Analytics がインストールされている場合は、デフォルトで、クライアントとサーバーの両 方が同じリポジトリーを共有することになります。クライアントとサーバーで別々のリポジトリーを使用す るには、一方のシステム上で構成ファイル *ea.cfg* を編集し、別のポート範囲とリポジトリー・フォルダー を使用するように構成する必要があります。

<span id="page-42-0"></span>注: 特に、32 ビットの SPSS Modeler Client と 64 ビットの SPSS Modeler Server (またはその逆) を使用 している場合は、この手順を実行する必要があります。

- 1. 編集するファイル *<Modeler [Server]* のインストール・パス*>/ext/bin/pasw.entityanalytics/ea.cfg* を開きま す。
- 2. 他方のシステムとは異なるポートを使用するように、min\_port 設定と max\_port 設定を変更します。詳 しくは、 34 [ページの『ポート割り当ての構成』の](#page-39-0)トピックを参照してください。
- 3. 他方のシステムとは異なるディレクトリーを使用するように、repository\_data\_directory 設定を変更 します。
- 4. *ea.cfg* ファイルを保存して閉じます。

### エンティティー・リポジトリーの消去

エンティティー・リポジトリーからデータ・レコードを消去したいが、構成情報は維持したいという場合 は、リポジトリーからデータを消去することができます。

リポジトリーからすべてのデータを消去するには、以下の手順を実行します。

- 1. エンティティー分析ノードを開きます。
- 2. 「エンティティー リポジトリー」リストをクリックします。
- 3. 「**<**参照**...>**」をクリックして「エンティティー解決インスタンス」ダイアログ・ボックスを表示しま す。
- 4. 「エンティティー解決インスタンス」ダイアログ・ボックスで、「リポジトリー名」リストをクリック します。
- 5. 消去するリポジトリーを選択します。
- 6. まだ接続していない場合は、管理者ユーザー名とパスワードを入力して「接続」をクリックします。
- 7. 「すべて消去」ボタンが有効な場合、クリックします。
- 8. 「すべてのデータ・ソースの消去 (Purge All Data Sources)」ダイアログ・ボックスで「消去」をクリッ クしてリポジトリーの消去を確認します。

### リポジトリーからの未使用データ・ソースの削除

エンティティー・リポジトリー内に使用しなくなった、または不要になったデータ・ソースがある場合、リ ポジトリーからソースを削除できます。削除するデータ・ソースを 1 つ以上選択できます。

選択したデータ・ソースをリポジトリーから削除するには、以下の手順を実行します。

- 1. エンティティー分析ノードを開きます。
- 2. 「エンティティー リポジトリー」リストをクリックします。
- 3. 「**<**参照**...>**」をクリックして「エンティティー解決インスタンス」ダイアログ・ボックスを表示しま す。
- 4. 「エンティティー解決インスタンス」ダイアログ・ボックスで、「リポジトリー名」リストをクリック します。
- 5. データ・ソースの削除元のリポジトリーを選択します。
- 6. まだ接続していない場合は、管理者ユーザー名とパスワードを入力して「接続」をクリックします。
- 7. 「リポジトリーの管理」リストで、削除するデータ・ソースを選択します。必要に応じて、Ctrl キーを 押しながらクリックして、追加のデータ・ソースを選択します。
- 8. 「未使用分を削除」ボタンが有効な場合、クリックします。

<span id="page-43-0"></span>9. 「未使用データ・ソースの削除 (Delete Unused Data Sources)」ダイアログ・ボックスで、「削除」をク リックしてリポジトリーの消去を確認します。

### エンティティー・リポジトリーの削除

不要になったリポジトリーは、完全に削除することができます。

注意 : この操作を実行すると、リポジトリーが完全に削除されます。この操作を元に戻すことはできませ ん。リポジトリーを削除してよいかどうか確信がない場合は、「消去」ボタンを使用してソース・データを すべて削除してください。この場合、リポジトリー構成は削除されません。詳しくは、 37 [ページの『エン](#page-42-0) [ティティー・リポジトリーの消去』の](#page-42-0)トピックを参照してください。

注: 以下の手順では、SPSS Modeler からリポジトリーに接続できること、リポジトリーをホストするデー タベースの管理者ユーザー名とパスワードが分かっていることを前提としています。そうでない場合は、リ ポジトリーに接続できないときにリポジトリーを削除する手順を実行してください。詳しくは、『リポジト リーに接続できない場合のリポジトリーの削除』のトピックを参照してください。

リポジトリーを削除するには、以下の手順を実行します。

- 1. エンティティー分析ノードを開きます。
- 2. 「エンティティー リポジトリー」リストをクリックします。
- 3. 「**<**参照**...>**」をクリックして「エンティティー解決インスタンス」ダイアログ・ボックスを表示しま す。
- 4. 「エンティティー解決インスタンス」ダイアログ・ボックスで、「リポジトリー名」リストをクリック します。
- 5. 削除するリポジトリーを選択します。
- 6. まだ接続していない場合は、管理者ユーザー名とパスワードを入力して「接続」をクリックします。
- 7. 「リポジトリー全体の削除」ボタンをクリックします (このボタンが使用可能になっている場合)。
- 8. 「削除」をクリックして、リポジトリーの削除を確認します。
- 9. 「**OK**」をクリックして、正しく削除されたことを確認します。

#### リポジトリーに接続できない場合のリポジトリーの削除

SPSS Modeler の接続の問題、またはユーザー名やパスワードを忘れたことにより、エンティティー リポ ジトリーを削除するときにそのエンティティー リポジトリーに接続できない場合は、以下の手順を実行し てください。

リポジトリー データベースをホストしているマシンで、以下の手順を実行します。

#### **Windows** システム

- 1. 「コマンド・プロンプト」ウィンドウを開きます。
- 2. 以下のように入力します。

cd *modeler\_install\_dir* cd ext¥bin¥pasw.entityanalytics delete\_repository.bat *repos\_name*

*modeler\_install\_dir* は SPSS Modeler がインストールされているディレクトリー、*repos\_name* はリポジ トリーの名前です。

注**:** リポジトリー名では、大文字と小文字が区別されます。

3. このセクションで後述する「手順の完了」に進みます。

#### **UNIX** システム

- 1. シェルを開きます。
- 2. 以下のように入力します。

cd *modeler\_server\_install\_dir*  $cd$  ext/bin/pasw.entityanalytics ./delete\_repository.sh *repos\_name*

*modeler\_server\_install\_dir* は SPSS Modeler Server がインストールされているディレクトリー、 *repos\_name* はリポジトリーの名前です。

注**:** リポジトリー名では、大文字と小文字が区別されます。

#### 手順の完了 **(**すべてのシステム**)**

- 1. プロンプトで「Y」と入力して、リポジトリーの削除を確認します。
- 2. 削除したリポジトリーと同じ名前のディレクトリーを削除します。このディレクトリーを削除できない 場合は、マシンを再始動してもう一度実行してください。

## 第 **4** 章 エンティティー分析の実行

### この例について

IBM SPSS Modeler を使用することによって優れた結果が得られることは既に説明しましたが、エンティテ ィー分析を追加することにより、さらに結果を改善することができます。この例では、その点について説明 します。

この例では、ストリーム *loan\_entity\_analytics.str* を使用します。このストリームは、データ・ファイル *loan\_applications.csv* を参照します。このファイルは、IBM SPSS Modeler Entity Analytics もインストール されている IBM SPSS Modeler のインストール済み環境の *Demos* ディレクトリーに格納されています。 *Demos* ディレクトリーには、Windows スタート・メニュー上の IBM SPSS Modeler プログラム・グルー プからアクセスすることができます。*loan\_entity\_analytics.str* ファイルは *Entity\_Analytics* ディレクトリー に格納されています。

注: このサンプル・ストリームを実行する前に、システム上にリポジトリーを作成する必要があります。リ ポジトリーを作成してから、この例を実行してください。詳しくは、 15 [ページの『リポジトリーの作成』](#page-20-0) のトピックを参照してください。

ここでは、銀行の経営陣が、保留になっているローン申請について、債務不履行になる可能性があるかどう かを懸念している状況を想定します。この銀行の IT 部門では、SPSS Modeler を長期にわたって利用して います。そのため、銀行のスタッフによって既にストリームが作成されており、この銀行が過去に扱った 700 件のローンに関する既存データから予測モデルが構築されています。これらのローンは、返済されてい るものもあれば、顧客が返済を怠っているものもあります。

### 元のモデル

ここでは、銀行のスタッフがどのようにモデルを構築し、そのモデルからどのような情報を得たのかを確認 します。

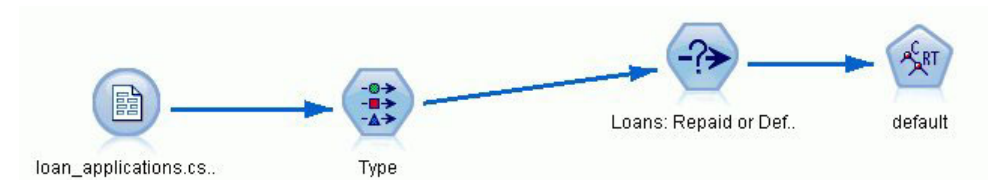

図 *2.* モデル作成ノードを使用した初期のストリーム

*loan\_applications.csv* データ・セットには、過去のローンの詳細のほか、ローン申請がまだ保留になってい る 150 名の顧客の詳細も格納されており、レコードの合計は 850 件になります。

このデータ・セットのすべてのフィールドが、予測の作成に使用されるわけではありません。例えば、 name フィールドは無視してもかまいません。こうしたフィールドの役割を「**なし**」に設定すると、データ 型ノードでそれらのフィールドが無視されます。予測の作成に使用されるフィールドの役割は「入力」に設 定され、モデルが値を予測しようとするフィールドの役割は「対象」に設定されています。

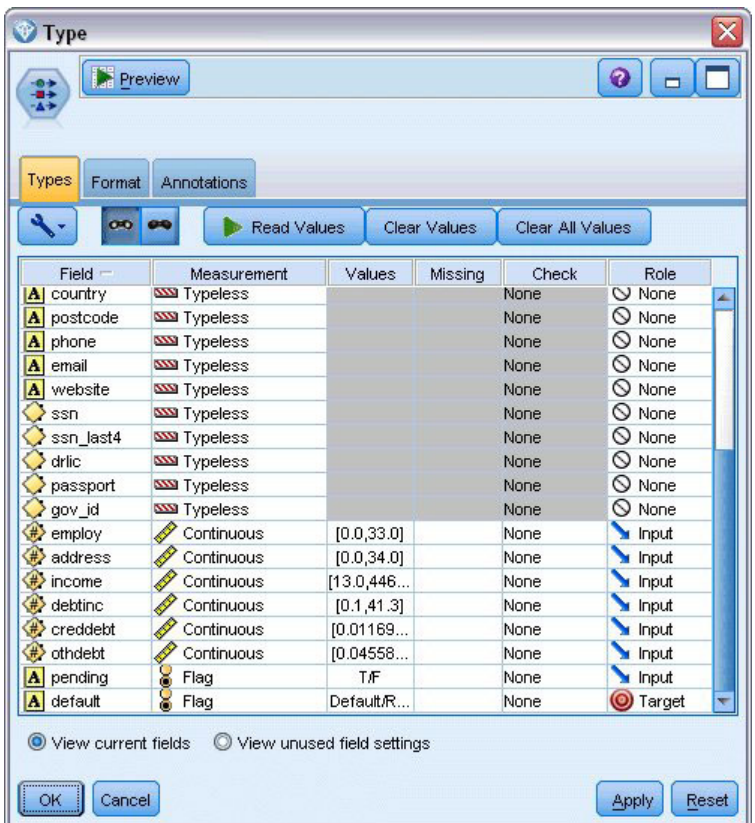

図 *3.* データ型ノードで設定されたフィールドの役割

このモデルでは、過去のデータだけに基づいて予測を作成する必要があるため、ストリーム内の条件抽出ノ ードには、保留中のマークが付いていない ローンだけが含まれます。そのため、保留中の 150 件のローン は破棄されます。

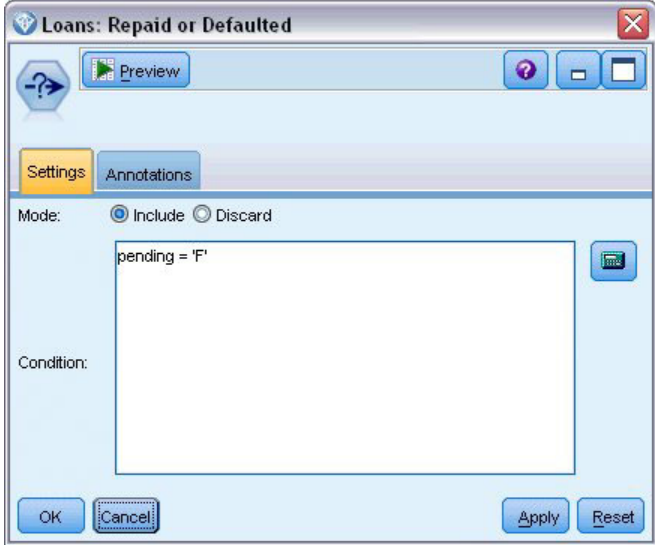

図 *4.* 保留中のローン申請を破棄

保留中のローンが破棄されたため、残り 700 件のローン (返済済みまたは債務不履行) の詳細だけがモデ ル作成ノードに渡されます。銀行は、SPSS Modeler の各種アルゴリズムのいずれかを使用して、適切なモ デルを作成することができます。この例では、C&R ツリー・ノードを使用しています。このノードを使用 して、銀行の顧客の過去の履行状況に基づき、債務不履行になる可能性がある顧客を予測するためのモデル が構築されます。

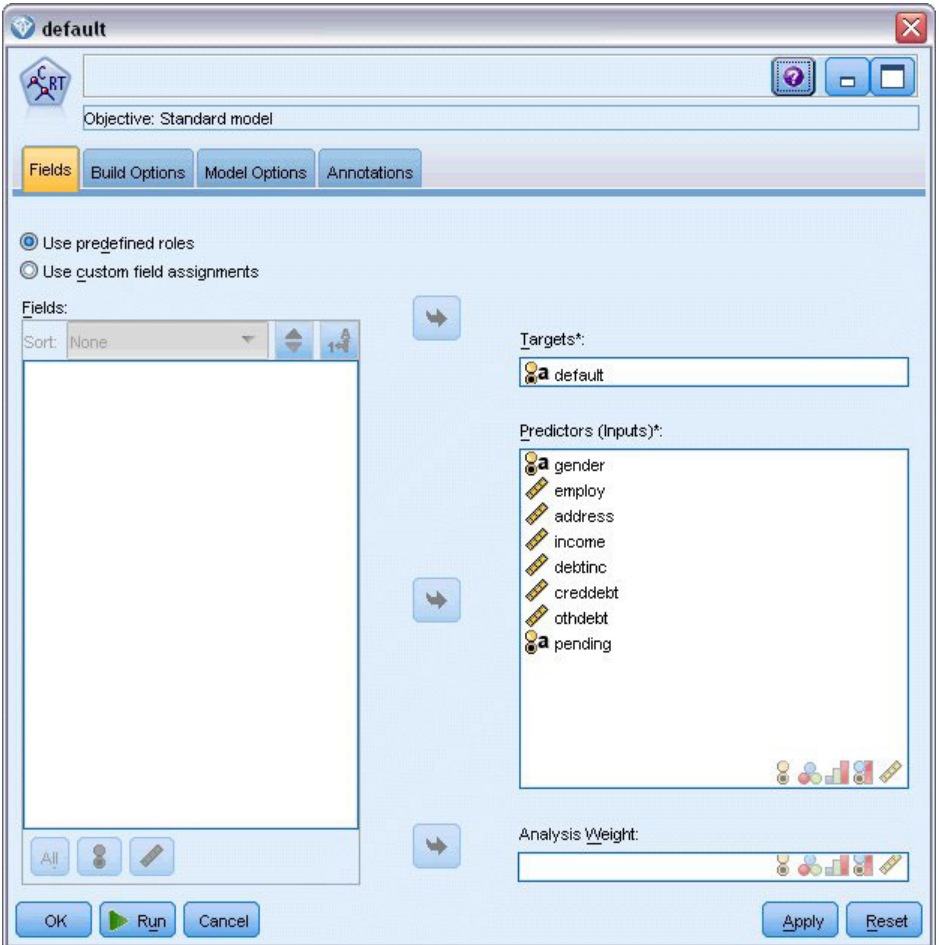

図 *5.* 予測フィールドと対象フィールドの割り当て

データ型ノードで定義されているとおり、予測の作成で使用されるフィールドは予測フィールドとして指定 され、モデルが値を予測しようとするフィールド (この場合は **default**) は対象フィールドとして設定され ます。

このストリームを実行すると、予測フィールドから構築されたモデルを持つモデル・ナゲットが生成されま す。

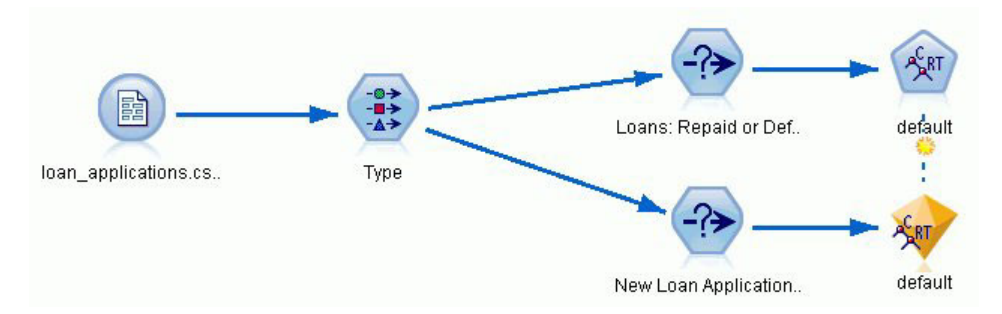

図 *6.* モデル・ナゲットが追加されたストリーム

これで、銀行のアナリストはこのモデルを使用して、返済が保留になっている顧客が債務不履行になる可能 性があるかどうかを予測することができます。アナリストは元のデータ・セットを使用して、条件抽出ノー ドを挿入します。この場合、保留中としてマークされた 150 件のローン・レコードだけがこのノードに組 み込まれ、破棄されることはありません。アナリストはこれらのレコードをモデルに直接渡し、モデルの予 測を視覚的に表示するための分布ノードを追加します。

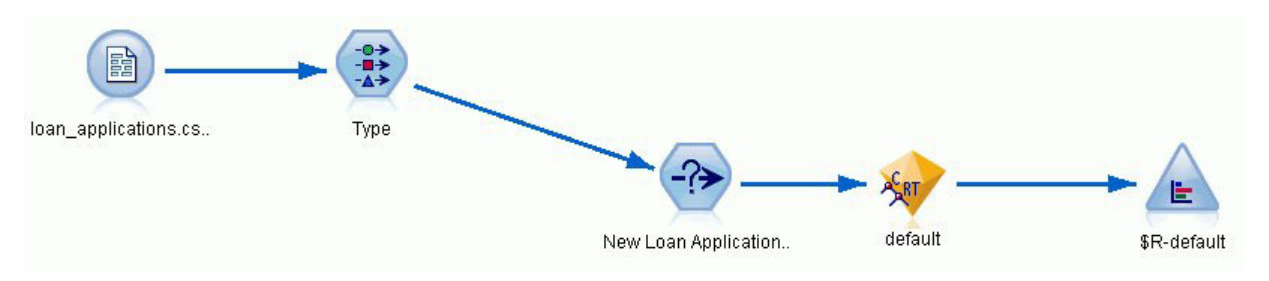

図 *7.* 分布ノードが追加された、新規ローン申請を選択するストリーム

分布ノードには、モデル内の *\$R-default* フィールドの値の分布が表示されます。C&R ツリー・ノードを実 行すると、このフィールドがデータ・モデルに追加されます。このフィールドには、各新規申請者が返済す るか債務不履行になるかの予測が格納されます。このフィールドは、エンティティー分析を追加した場合の 効果を比較するために、後で使用します。

アナリストがストリームのこの部分を実行したところ、分布ノードの出力により、150 名の新規申請者のう ち 137 名がローンを返済するという予測になることがわかりました。残りの 13 名については債務不履行 になることが予測されるため、アナリストはこれらの申請を拒否するよう銀行に提案することになります。

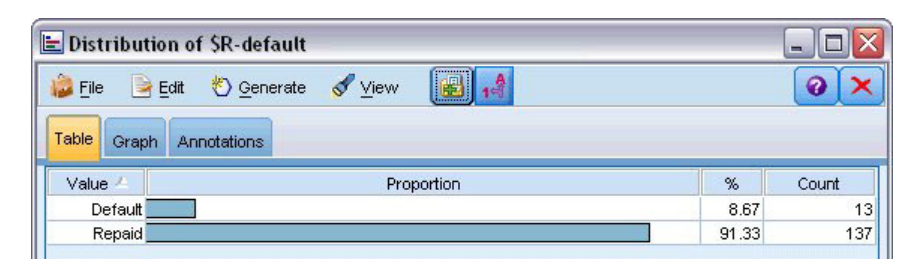

図 *8.* エンティティー分析のない分布ノードからの出力

### エンティティー分析の追加

ここでは、式にエンティティー分析を追加することにより、状況を改善できるかどうかを考えてみます。例 えば、ソース・データ内の顧客レコードに不正なエントリーが含まれている疑いがあり、エンティティー分 析の専門家がその調査を銀行から依頼されたとします。データの入力ミスによってレコードが重複している 可能性もありますが、ローン申請者が自分の身元を偽ろうとしている可能性も考えられます。いずれにせ よ、銀行は実態を知る必要があります。

この例では、エンティティー・リポジトリーはすでに作成されているものとします。詳しくは、 15 [ページ](#page-20-0) [の『リポジトリーの作成』の](#page-20-0)トピックを参照してください。

### リポジトリーへのソース・データの取り込み

最初に、EA エクスポート・ノードをデータ・ソース・ノードに追加して、ソース・データをエンティティ ー・リポジトリーにエクスポートできるようにします。

データをエクスポートする前に、データ・ソース内のフィールドをエンティティー・リポジトリー内のフィ ーチャーにマップする必要があります。さまざまなデータ・ソースが同じ種類の情報に対して異なるフィー ルド名を使用する場合があるため、この処理が必要になります。エンティティー・リポジトリーには、重複 を避けるための情報タイプ (「フィーチャー」と呼ばれます) の標準セットが用意されています。

EA エクスポート・ノードで、リポジトリーに関する詳細として、接続詳細、ソース・タグ (データ・ソー スを識別するため。この場合は **TEST**)、エンティティー・タイプ (使用するフィーチャーのセット。この 場合は **PERSON**)、固有キー・フィールド (各レコードを一意に識別するため) を設定します。ここでは、 固有キーとして **key** フィールドを使用します。

ここで、マッピングを設定することができます。使用するフィーチャー・セットには、*fname*、*mname*、 *lname*、*generation*、*dob*、*gender*、*addr1*、*city*、*country*、*postcode*、*phone*、*email*、*ssn*、*drlic*、*passport* の各 フィールドに対応するフィーチャーがあります。

最初に、*fname* のマッピングを設定します。表の *fname* 行で「フィーチャーにマップ」列をダブルクリッ クし、**NAME.GIVEN\_NAME** エントリーまでスクロールして、このエントリーをクリックしてマッピング を作成します。

対応するフィーチャーを持つ残りのフィールドをマップします。すべて完了すると、以下のようなマッピン グ・セットになります。

| フィールド               | フィーチャーにマップ           |
|---------------------|----------------------|
| <i>fname</i>        | NAME.GIVEN NAME      |
| <i>mname</i>        | NAME.MIDDLE NAME     |
| Iname               | <b>NAME.SUR NAME</b> |
| generation          | <b>NAME.NAME GEN</b> |
| $\vert$ dob         | DOB.DOB              |
| gender              | <b>GENDER.GENDER</b> |
| addr1               | ADDRESS.ADDR1        |
| $\vert$ <i>city</i> | <b>ADDRESS.CITY</b>  |
| country             | ADDRESS.COUNTRY      |
| postcode            | ADDRESS.POSTAL CODE  |

表 *12.* リポジトリーのフィーチャーにマップされるフィールド:

表 *12.* リポジトリーのフィーチャーにマップされるフィールド *(*続き*)*:

| フィールド    | フィーチャーにマップ             |
|----------|------------------------|
| phone    | PHONE.PHONE NUM        |
| email    | <b>EMAIL ADDR.ADDR</b> |
| ssn      | <b>SSN.ID NUM</b>      |
| drlic    | DRLIC.ID_NUM           |
| passport | PASSPORT.ID_NUM        |

「実行」をクリックし、データをリポジトリーにエクスポートします。エクスポートには多少時間がかかり ます。「実行のフィードバック」ダイアログ・ボックスが閉じると、エクスポートが完了します。

### 解決済み **ID** の読み取り

データをリポジトリーにエクスポートすると、考えられる ID 競合の解決処理がエンティティー分析シス テムによって開始され、固有のエンティティー識別子が割り当てられます。この識別子は、後で *\$EA-ID* フィールドとして表示されます (注 : これは、EA エクスポート・ノードの「固有キー」フィールドとは異 なります。このフィールドは、データ・ソース・レコードを一意に識別するために使用されます)。

解決済み ID を読み取るには、最初に、エンティティー分析 (EA) ソース・ノードをストリームに追加し ます。この段階では、このソース・ノードをどこにも接続しないでください。

エンティティー分析 (EA) ソース・ノードを開き、エンティティー・リポジトリーの詳細を設定します。リ ポジトリーにエクスポートされているデータ・ソースのリストが表示されます。この場合、データ・ソース は 1 つだけです。

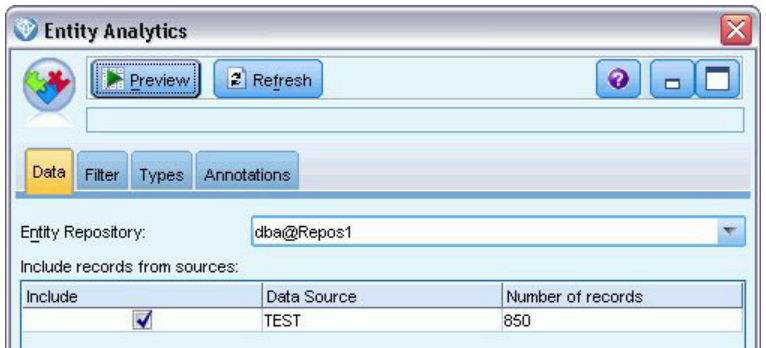

図 *9.* リポジトリー内のデータ・ソースを選択

「**TEST**」 データ・ソースのチェック・ボックスを選択して「OK」をクリックします。

ここで、エンティティー分析システムがデータに対して実行した内容を確認してみます。テーブル・ノード をエンティティー分析 (EA) ソース・ノードに接続し、テーブル・ノードを開き、「実行」をクリックして テーブル・ノードの出力ウィンドウを表示します。

| Table (3 fields, 850 records)                                      |             |          | п<br>÷      |  |  |
|--------------------------------------------------------------------|-------------|----------|-------------|--|--|
| $\Theta$ $\mathcal{A}$ m<br>圈<br>0<br>File<br>$B$ Edit<br>Senerate |             |          |             |  |  |
| Table                                                              | Annotations |          |             |  |  |
|                                                                    | \$EA-ID     | \$EA-SRC | \$EA-KEY    |  |  |
| 1                                                                  |             | 1 TEST   | REF00000001 |  |  |
| $\overline{c}$                                                     |             | 2 TEST   | REF00000002 |  |  |
| 3                                                                  |             | 3 TEST   | REF00000003 |  |  |
| 4                                                                  |             | 4 TEST   | REF00000004 |  |  |
| 5                                                                  |             | 5 TEST   | REF00000005 |  |  |
| 6                                                                  |             | 6 TEST   | REF00000006 |  |  |
| $\overline{7}$                                                     |             | 7 TEST   | REF00000007 |  |  |
| 8                                                                  |             | 8 TEST   | REF00000008 |  |  |
| $\overline{9}$                                                     |             | 9 TEST   | REF00000009 |  |  |
| 10                                                                 |             | 10 TEST  | REF00000010 |  |  |
| 11                                                                 |             | 11 TEST  | REF00000011 |  |  |
| 12                                                                 |             | 12 TEST  | REF00000012 |  |  |
| 13                                                                 |             | 13 TEST  | REF00000013 |  |  |
| 14                                                                 |             | 14 TEST  | REF00000014 |  |  |
| 15                                                                 |             | 15 TEST  | REF00000015 |  |  |
| 16                                                                 |             | 16 TEST  | REF00000016 |  |  |
| 17                                                                 |             | 17 TEST  | REF00000017 |  |  |
| 18                                                                 |             | 18 TEST  | REF00000018 |  |  |
| 19                                                                 |             | 19 TEST  | REF00000019 |  |  |
| 20                                                                 |             | 20 TEST  | REF00000020 |  |  |
| .<br><b>OK</b>                                                     |             |          |             |  |  |

図 *10.* テーブル・ノードからの出力

これまでに見たことがあるフィールドは、*\$EA-KEY* フィールドだけです。これは、実際にはソース・デー タの *key* フィールドです。このフィールドは、EA エクスポート・ノードの「固有キー」フィールドとし て選択されているため、ここに表示されます。

システムによって追加されたフィールドは、他にも 2 つあります。*\$EA-ID* フィールドは、ソース・レコ ードではなく解決済み ID の一意の識別子です。その違いについては、すぐに説明します。*\$EA-SRC* フィ ールドは、データの提供元を識別します。EA エクスポート・ノードでこのフィールドに割り当てたソー ス・タグは **TEST** であるため、ここでは TEST が表示されています。

ソース・データ内の他のフィールドはどうなっているでしょうか。これらのフィールドは、まだリポジトリ ー内に存在しています。エンティティー分析 (EA) ソース・ノードは、パフォーマンス上の理由から、必要 最小限のフィールド・セットだけを、さらなる処理のために下流に渡したにすぎません。

次に、テーブル・ノードの出力を 385 行目までスクロールします。

| Table (3 fields, 850 records) #2<br>п<br>$\blacksquare$ |             |                 |                                    |               |  |
|---------------------------------------------------------|-------------|-----------------|------------------------------------|---------------|--|
| File                                                    | Edit        | Senerate        | 圓                                  | 948<br>❼<br>× |  |
| Table                                                   | Annotations |                 |                                    |               |  |
|                                                         | \$EA-ID     | \$EA-SRC        | \$EA-KEY                           |               |  |
| 376                                                     |             | <b>376 TEST</b> | <b>REFUULIUD376</b><br>REF00000377 |               |  |
| 377                                                     |             | 377 TEST        |                                    |               |  |
| 378                                                     |             | 378 TEST        | REF00000378                        |               |  |
| 379                                                     |             | 379 TEST        | REF00000379                        |               |  |
| 380                                                     |             | 380 TEST        | REF00000380                        |               |  |
| 381                                                     |             | 381 TEST        | REF00000381                        |               |  |
| 382                                                     |             | 382 TEST        | REF00000382                        |               |  |
| 383                                                     |             | 383 TEST        | REF00000383                        |               |  |
| 384                                                     |             | 384 TEST        | REF00000384                        |               |  |
| 385                                                     |             | 45 TEST         | REF00000385                        |               |  |
| 386                                                     |             | <b>386 TEST</b> | REF00000386                        |               |  |
| 387                                                     |             | 387 TEST        | REF00000387                        |               |  |
| 388                                                     |             | 388 TEST        | REF00000388                        |               |  |
| 389                                                     |             | 389 TEST        | REF00000389                        |               |  |
| 390                                                     |             | 390 TEST        | REF00000390                        |               |  |
| 391                                                     |             | 391 TEST        | REF00000861                        |               |  |
| 392                                                     |             | 392 TEST        | REF00000392                        |               |  |
| 393                                                     |             | 393 TEST        | REF00000393                        |               |  |
| 394                                                     |             | 394 TEST        | REF00000394                        |               |  |
| 395                                                     |             | 395 TEST        | REF00000395                        | ₩             |  |
| one                                                     |             | oon <b>TEOT</b> | <b>DEFOOOOOOO</b>                  |               |  |
|                                                         |             |                 |                                    | OK            |  |

図 *11.* テーブル出力の行と *\$EA-ID* 番号との違い

ここで、*\$EA-ID* 番号が順序どおりになっていないことに注意してください。エンティティー分析システム は、レコード REF00000385 がエンティティー 45 として識別される人物を参照し、この人物がレコード REF00000045 も持っていることを検出しました。この出力をさらに下にスクロールすると、485 行目、517 行目、520 行目など、順序どおりになっていない番号がほかにもあることがわかります。注意して確認する 必要がありそうです。

最初に、*\$EA-KEY* フィールドの名前を *key* に変更することにより、ソース・データ内の *key* フィールド のデータが *\$EA-KEY* フィールドに格納されることを確認します。フィルター・ノードをエンティティー分 析 (EA) ソース・ノードに接続し、フィルター・ノードを開きます。2 番目の「フィールド」列で文字列 **\$EA-KEY** をダブルクリックし、「key」と入力します。

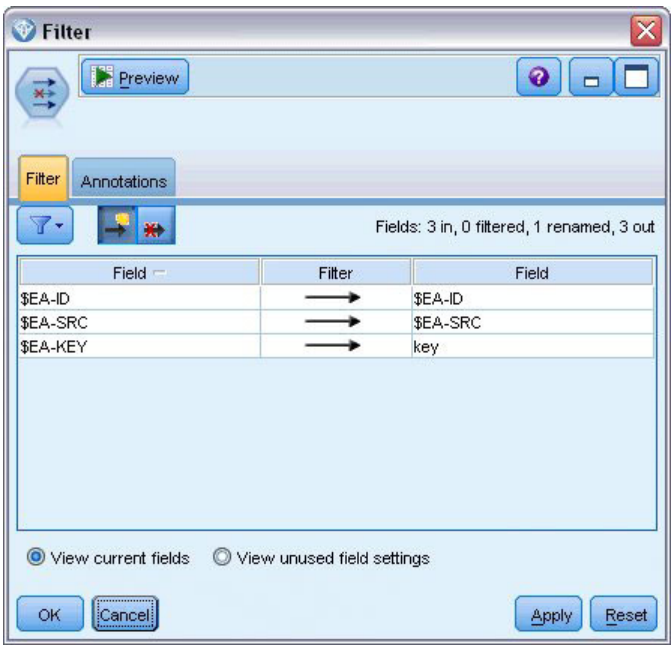

図 *12. \$EA-KEY* フィールドの名前の変更

「**OK**」をクリックしてフィルター・ノードを閉じます。

ここで、*\$EA-ID* エンティティーの ID を昇順にソートする必要があります。最初に、ソート・ノードをフ ィルター・ノードに接続します。次に、ソート・ノードを開き、「ソート項目」表の横にある 1 番上のボ タンをクリックして「**\$EA-ID**」を選択し、「**OK**」をクリックします。

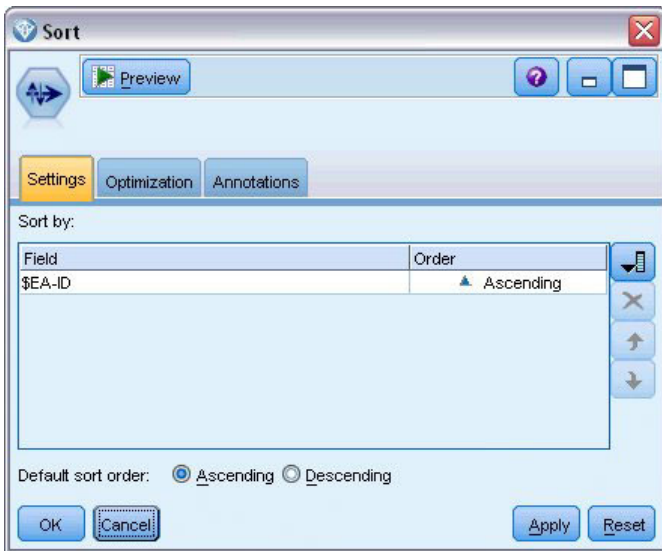

図 *13.* エンティティー *ID* を昇順にソート

ソート順を「昇順」のままにして「**OK**」をクリックします。

ここで、レコードが一意か重複しているかを示す追加のフィールドを作成する必要があります。最初に、フ ィールド作成ノードをこのソート・ノードに接続します。次に、フィールド作成ノードを開き、「派生フィ

ールド」の名前を IsDuplicate に設定します。「データ型」リストから「フラグ型」を選択すると、「フ ィールドのデータ型」も「フラグ」に設定されます。「真の値」フィールドを「重複」に設定し、「偽の 値」フィールドを「一意」に設定します。

重複するレコードを検出するには、@OFFSET という特殊なシーケンス関数を使用します。この関数は SPSS Modeler に組み込まれています。

「**If**」フィールドに、以下のように入力します。 '\$EA-ID' = @OFFSET('\$EA-ID',1) or '\$EA-ID' = @OFFSET('\$EA-ID',-1))

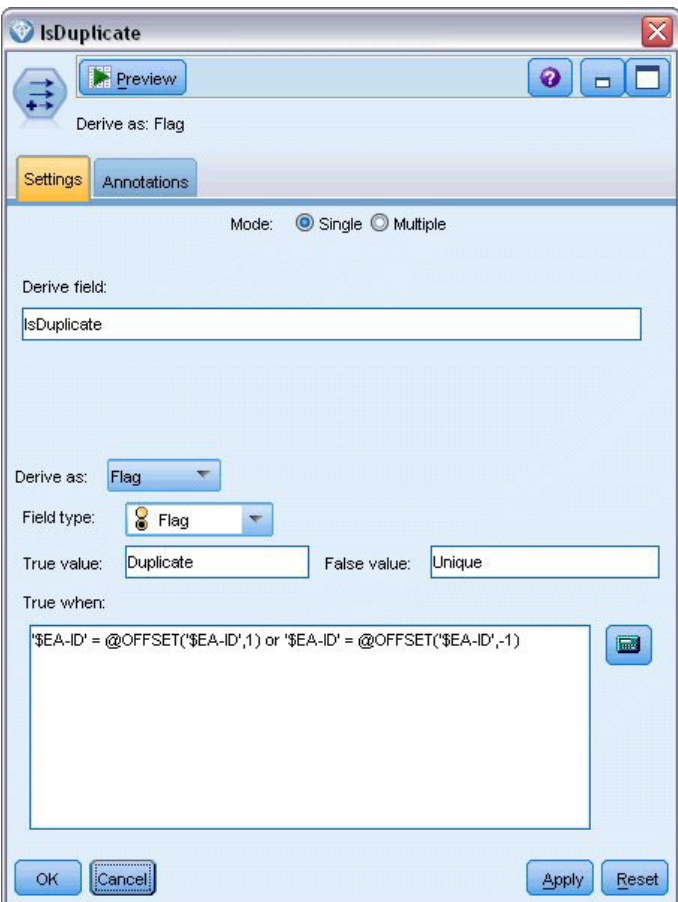

図 *14.* フィールド作成ノードでの条件設定

@OFFSET 関数は、エンティティー ID が昇順にソートされている状態で、隣接するエンティティー ID が同じかどうかを確認します。ID が同じであれば、レコードが重複していることになります。ID が重複 している場合は、その ID の *IsDuplicate* 値が *Duplicate* に設定され、そうでない場合は *Unique* に設定さ れます。

「**OK**」をクリックしてノードを閉じます。

フィールド作成ノードの効果を確認するには、テーブル・ノードをフィールド作成ノードに接続し、テーブ ル・ノードを開いて「実行」をクリックします。次に、テーブル・ノードの出力ウィンドウを 45 行目まで スクロールします。

|       | Table (4 fields, 850 records) |                   |             | ÷.                      |                          |
|-------|-------------------------------|-------------------|-------------|-------------------------|--------------------------|
| File  | $=$ Edit                      | <b>*</b> Generate | B           | $\Theta$ $\blacksquare$ | ଵ                        |
| Table | Annotations                   |                   |             |                         |                          |
|       | \$EA-ID                       | \$EA-SRC          | key         | IsDuplicate             |                          |
| 39    |                               | 39 TEST           | REF00000039 | Unique                  |                          |
| 40    |                               | 40 TEST           | REF00000040 | Unique                  |                          |
| 41    |                               | 41 TEST           | REF00000041 | Unique                  |                          |
| 42    |                               | 42 TEST           | REF00000042 | Unique                  |                          |
| 43    |                               | 43 TEST           | REF00000043 | Unique                  |                          |
| 44    |                               | 44 TEST           | REF00000044 | Unique                  |                          |
| 45    |                               | 45 TEST           | REF00000045 | Duplicate               |                          |
| 46    |                               | 45 TEST           | REF00000385 | Duplicate               |                          |
| 47    |                               | 46 TEST           | REF00000046 | Unique                  |                          |
| 48    |                               | 47 TEST           | REF00000047 | Unique                  |                          |
| 49    |                               | 48 TEST           | REF00000048 | Unique                  |                          |
| 50    |                               | 49 TEST           | REF00000049 | Unique                  |                          |
| 51    |                               | 50 TEST           | REF00000050 | Unique                  |                          |
| 52    |                               | 51 TEST           | REF00000051 | Unique                  |                          |
| 53    |                               | 52 TEST           | REF00000052 | Unique                  |                          |
| 54    |                               | 53 TEST           | REF00000053 | Unique                  |                          |
| 55    |                               | 54 TEST           | REF00000054 | Unique                  |                          |
| 56    |                               | 55 TEST           | REF00000055 | Unique                  |                          |
| 57    |                               | 56 TEST           | REF00000056 | Unique                  |                          |
| 58    |                               | 57 TEST           | REF00000057 | Unique                  | $\overline{\phantom{a}}$ |
|       |                               |                   |             |                         | OK                       |

図 *15.* フィールド作成ノードからの出力

エンティティー分析 (EA) ソース・ノードから出力を直接確認したときのことを思い出してください。レコ ード REF00000385 がエンティティー 45 と同じ人物を参照していることが、システムによって既に検出さ れています。これは既に確認済みで、レコード REF00000045 と REF00000385 がどちらもエンティティー 45 を参照しているため、これらのレコードが重複していることも確認しています。

出力ウィンドウをさらに下にスクロールすると、重複フラグが付いているレコードがほかにもあることがわ かります。

重複レコードをリストするレポートを作成するには、(ノード・パレットの「出力」タブから) レポート・ ノードを *IsDuplicate* フィールド作成ノードに接続します。次にレポート・ノードを開き、「テンプレー ト」タブの入力フィールドに以下のテキストをコピーして「実行」をクリックします。

 $<$ html $>$ <h1>List of duplicate customer records.

<h2>This report was generated: [@TODAY]

```
<h2>Duplicate records
<table><tr>
   <td>Entity ID</td>
   <td>Key</td>
\frac{2}{\pi}#WHERE IsDuplicate = "Duplicate"
<tr>
   <td>['$EA-ID']</td>
   <td>[key]</td>
<tr>
```
#

</table>

 $<$ /html>

これにより、以下の出力が作成されます。

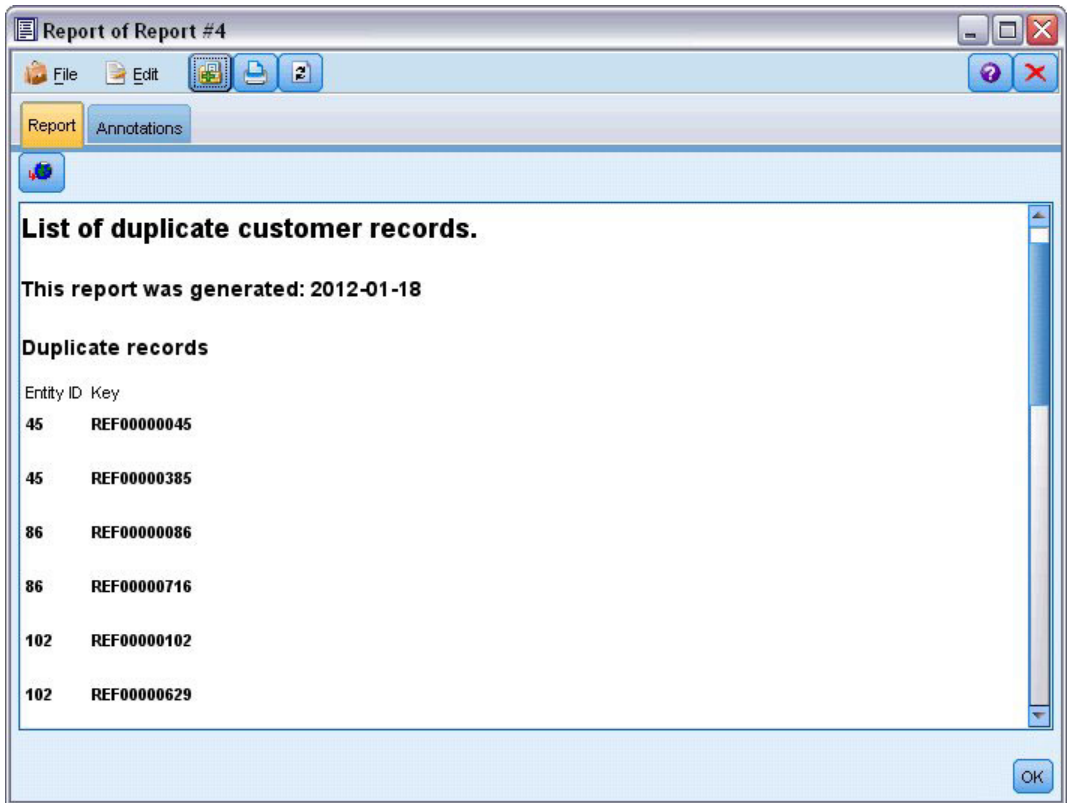

図 *16.* レポート・ノードからの出力

このレポートでは HTML 形式が使用されていますが、XML 形式や ASCII 形式を使用することもできま す。

## エンティティー分析出力と元のモデルとの比較

この例の最終段階では、エンティティー分析を追加した場合に、銀行の元の予測と比較して違いが出るかど うかを確認します。元のモデルでは、保留になっている 150 件の申請のうち 13 件が債務不履行になると 予測されました。ここでは、結合ノードを使用して、このモデルからの出力と、エンティティー分析からの 重複レコードに関する情報を結合し、これによって予測に変化が出るかどうかを確認します。

最初に、エンティティー分析によって追加された新規フィールドのデータ型 (SPSS Modeler では測定の尺 度 と呼ばれます) が正しいかどうかを確認する必要があります。データ型ノードを **IsDuplicate** フィール ド作成ノードに接続し、このデータ型ノードを開いて「値の読み込み」ボタンをクリックします。

| <b>Type</b><br>Preview<br>$\frac{1}{2}$<br>Types<br>Format | Annotations                |                  |         |                  | Ø               |
|------------------------------------------------------------|----------------------------|------------------|---------|------------------|-----------------|
| $\overline{O}$                                             | Read Values<br>æ           | Clear Values     |         | Clear All Values |                 |
| $Field =$                                                  | Measurement                | Values           | Missing | Check            | Role            |
| \$EA-ID                                                    | Continuous                 | [1,850]          |         | None             | Input           |
| \$EA-SRC<br>ΙΑ                                             | 8<br>Flag                  | <b>TEST/TEST</b> |         | None             | Input           |
| Ι٨<br>key                                                  | <b>WWW</b> Typeless        |                  |         | None             | $\bigcirc$ None |
| IsDuplicate<br>$ {\bf A} $                                 | S Flag                     | Duplicate/       |         | None             | Input           |
| View current fields                                        | View unused field settings |                  |         |                  |                 |
| <b>OK</b><br>Cancel                                        |                            |                  |         |                  | Apply<br>Reset  |

図 *17.* データ型ノードの設定

これで、結合ノードを追加できるようなりました。このノードをデータ型ノードに接続し、さらに元のモデ ルを持つ金色のナゲットにも接続します。これを行うには、金色のナゲットを右クリックして「接続」を選 択し、結合ノードをクリックします。この操作により、結合ノードに 2 つの入力矢印が設定されます。

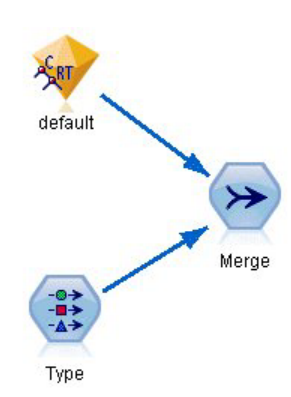

図 *18.* 結合ノードへの入力

結合ノードを開いて「レコード結合方法」を「キー」に設定し、右矢印ボタンをクリックして「**key**」フィ ールドを「キーの候補」から「結合キー」に移動して、「**OK**」をクリックします。

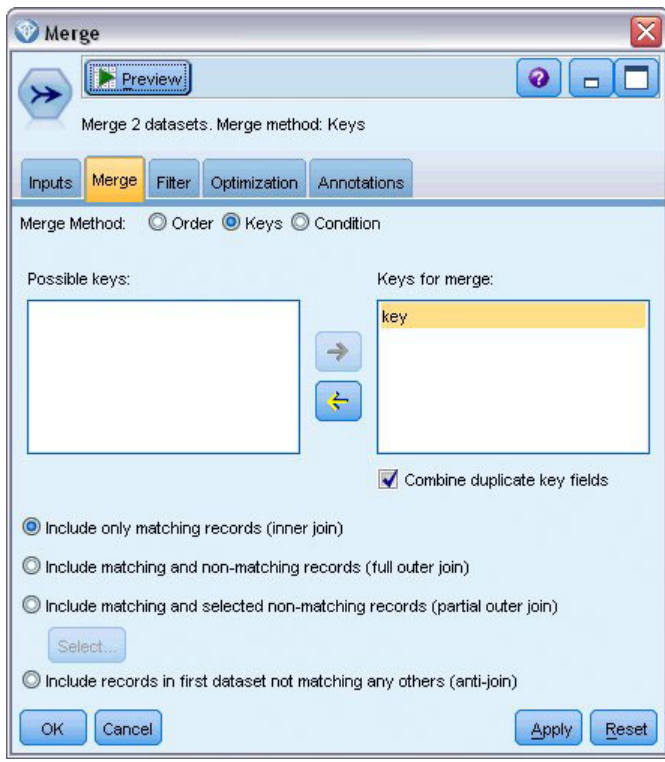

図 *19.* 結合操作用のキー・フィールドを指定

これで、比較を行うための準備はほぼ完了しました。ただし、分布ノードを接続してこの時点で実行して も、元の予測との違いは表示されません。これは、元のモデル・ナゲットからの出力と、エンティティー分 析によって作成された新規フィールドがストリームによって結合されていますが、データ・モデル内の予測 フィールド自体 (*\$R-default*) は、新しい情報で更新されていないためです。

この更新を行うには、フィールド値を置き換えることができる置換ノードを使用します。置換ノードを結合 ノードに接続して、置換ノードを開きます。

「対象フィールド」の右にある上部のボタンをクリックし、リストの下部までスクロールします。次に、 「**\$R-default**」を選択して「**OK**」をクリックします。このダイアログ・ボックスの残りの部分で指定した 条件が満たされると、このフィールドの値が変更されます。

条件を指定するには、「置換」が「条件を指定」に設定されていることを確認し、「条件」フィールドに以 下のように入力します。

 $default$  /="default" and IsDuplicate = "Duplicate"

「置換値」フィールドに、以下のように入力します。 "default"

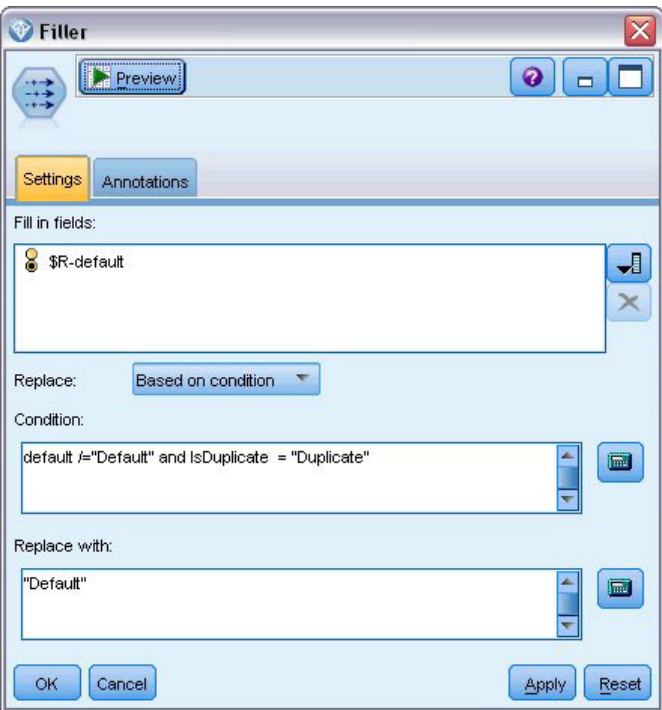

図 *20.* フィールド値を置き換える条件を指定

これらの設定について、簡単に説明します。この条件は、元のデータ・セットの *default* フィールドの値が **Default** ではない、重複フラグが付いている各レコードについて、モデル内の *\$R-default* フィールドの値を **Default** に設定することを示しています。

*\$R-default* フィールドはモデル内のフィールドで、顧客のローンが債務不履行になる可能性があるかどうか の予測がこのフィールドに格納されます。このようにして、重複レコードを持つ顧客は、債務不履行になる 可能性がある顧客としてモデルに追加されます。

「**OK**」をクリックして置換ノードを閉じます。

これで、エンティティー分析による違いを確認する準備が完了しました。「グラフ」パレットから、分布ノ ードを置換ノードに接続し、分布ノードを開きます。次に、「フィールド」リストをクリックして 「**\$R-default**」を選択します。

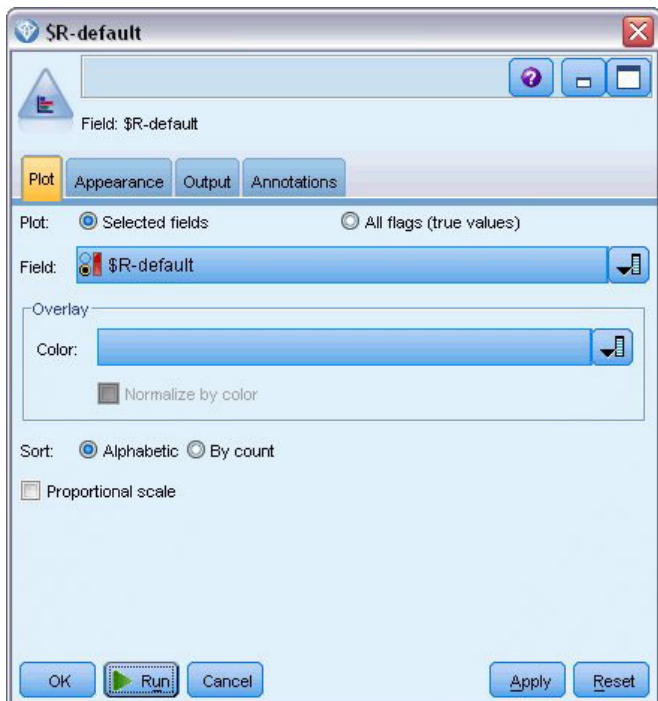

図 *21.* 分布ノードの設定

「実行」をクリックして新しい予測のグラフを作成します。

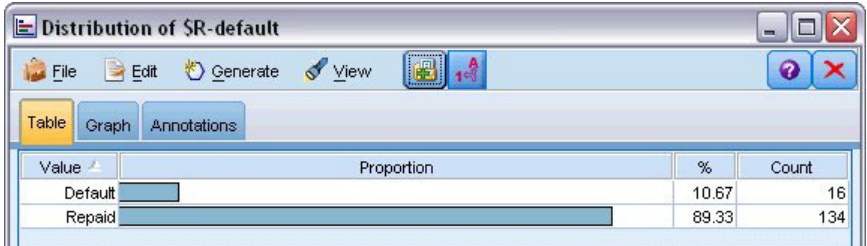

図 *22.* エンティティー分析後の分布ノードからの出力

債務不履行になる可能がある申請は、13 件から 16 件に増えました。増えた分の申請が実際に債務不履行 になれば、かなり大きな損害になる可能性があります。このように、銀行のリスク評価業務にエンティティ ー分析を追加することの利点をグラフィカルに実証することができます。

#### 要約

この例では、エンティティー分析を使用して、人物や組織に関するデータの重複レコードを削除し、予測の 品質を改善する方法について説明しました。

注: 重複するレコードは、他のプロセスを実行する前に削除することをお勧めします。その後、自動データ 準備 (ADP) ノードを使用して、データの分析と修正の特定、問題があるフィールドまたは有用ではないフ ィールドの除外、必要に応じた新規属性の派生、高度なスクリーニング技術によるパフォーマンスの改善を 行うことができます。

エンティティー分析と自動データ準備を組み合わせると、可能な限りクリーンなデータでの作業が可能にな ります。

**56** IBM SPSS Modeler Entity Analytics 17.1 ユーザー・ガイド

# <span id="page-62-0"></span>付録**. IBM SPSS Modeler Entity Analytics** のスクリプト記述プ ロパティー

### **IBM SPSS Modeler Entity Analytics** でのスクリプト記述

IBM SPSS Modeler Entity Analytics のスクリプト記述機能は、ユーザー・インターフェースでのプロセス を自動化する強力なツールです。スクリプトで、マウスやキーボードを使用した場合と同じ種類のアクショ ンを実行できます。また、頻繁に繰り返したり手動で実行するのに時間がかかるタスクを自動化するために 使用できます。 スクリプト記述の使用については、IBM SPSS Modeler に付属している *ScriptingAutomation.pdf* ガイドを参照してください。

## 共通プロパティー

以下の表に、IBM SPSS Modeler Entity Analytics のノードの共通プロパティーを示します。特定のノード の情報については、これ以降のセクションで説明します。

表 *13.* 共通プロパティー

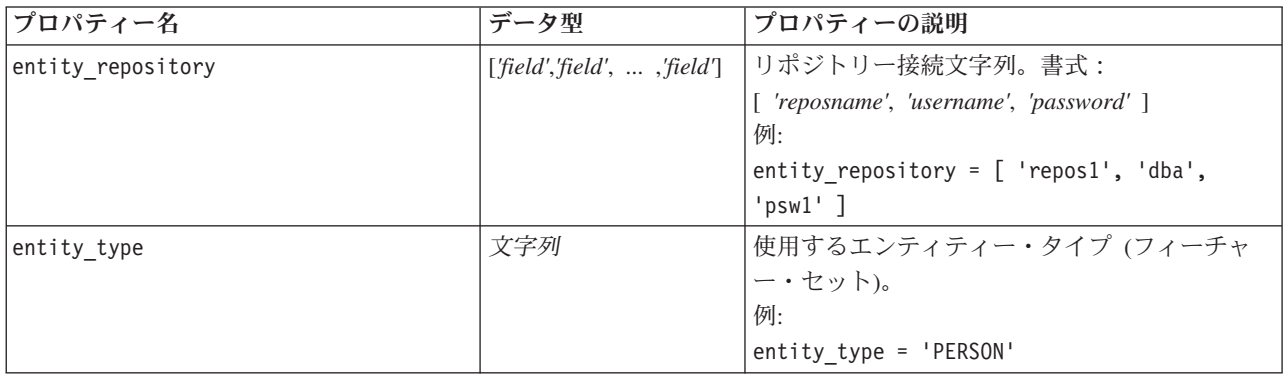

## **entityanalytics\_exportnode** プロパティー

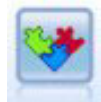

EA エクスポート・ノードは、データ・ソースからエンティティー・データを読み取り、エン ティティーを解決するためにそのデータをリポジトリーにエクスポートするターミナル・ノー ドです。

表 *14. entityanalytics\_exportnode* プロパティー

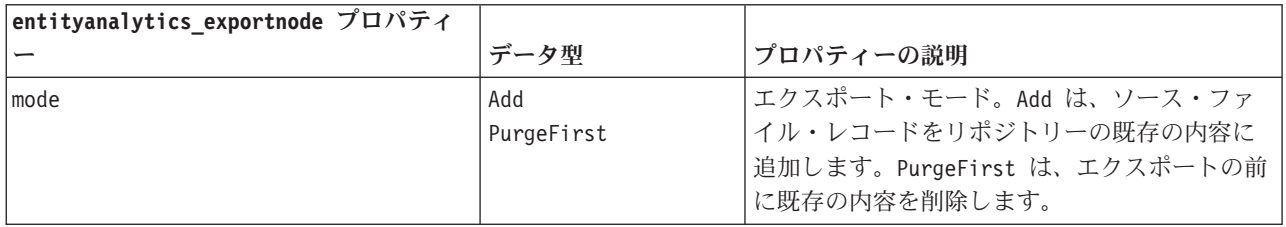

表 *14. entityanalytics\_exportnode* プロパティー *(*続き*)*

| entityanalytics_exportnode プロパティ |                       |                                             |
|----------------------------------|-----------------------|---------------------------------------------|
|                                  | データ型                  | プロパティーの説明                                   |
| source tag                       | 文字列                   | データ・ソース ID。                                 |
|                                  |                       | 例:                                          |
|                                  |                       | source $tag = 'CUST'$                       |
| unique key field                 | 文字列                   | データ・レコードの一意の識別子で使用する入                       |
|                                  |                       | カフィールド。                                     |
|                                  |                       | 例:                                          |
|                                  |                       | unique key field = $'ID'$                   |
| field mapping                    | $[$ [ $'$ field_name' | 入力フィールドをリポジトリー内の対応するフ                       |
|                                  | 'feature.element'     | ィーチャーにマップします。                               |
|                                  | 'usage_type' []       | 例:                                          |
|                                  |                       | field_mapping = [['fname' 'NAME.GIVEN NAME' |
|                                  |                       | ''] ['addr1' 'ADDRESS.ADDR1' 'PRIMARY']]    |
|                                  |                       | 注: usage_type を "(Auto)" と同等に設定するに          |
|                                  |                       | は、上記の最初の例のように '' を使用しま                      |
|                                  |                       | す。                                          |

# **entityanalytics\_sourcenode** プロパティー

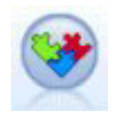

エンティティー分析 (EA) ソース・ノードは、リポジトリーから解決済みエンティティーを読 み取り、さらに処理を行うために (レポートの書式設定など)、このデータをストリームに渡し ます。

表 *15. entityanalytics\_sourcenode* プロパティー

| entityanalytics_sourcenode プロパティ |                      |                                                                                                    |
|----------------------------------|----------------------|----------------------------------------------------------------------------------------------------|
|                                  | データ型                 | プロパティーの説明                                                                                                    |
| source tags                      | <i>list</i>          | リポジトリーから引き出されるデータ・ソース<br>のタグのリスト。                                                                                        |
|                                  |                      | 例:                                                                                                    |
|                                  |                      | source tags=[ 'LOANS', 'CUSTOMERS' ]                                                                                     |
| relationships                    | None<br>Close<br>A11 | リポジトリーから関係性の詳細を取得するため<br>の一致基準。 None は、関係性を返しません。<br>Close は、分離度などの詳細に応じて、近似一<br>致を返します。<br>All は、考えられるすべての関係性を返しま<br>す。 |
| max degree separation            | integer              | 最小値 0、最大値 3。                                                                                                    |
| output entity type               | 文字列                  | リポジトリーで使用されるエンティティー・タ<br>イプのリスト。                                                                                         |

# **entityanalytics\_processnode** プロパティー

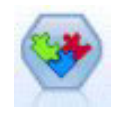

ストリーミング EA ノードは、新しいケースをリポジトリー内のエンティティー・データに対 して比較します。

#### 表 *16. entityanalytics\_processnode* プロパティー

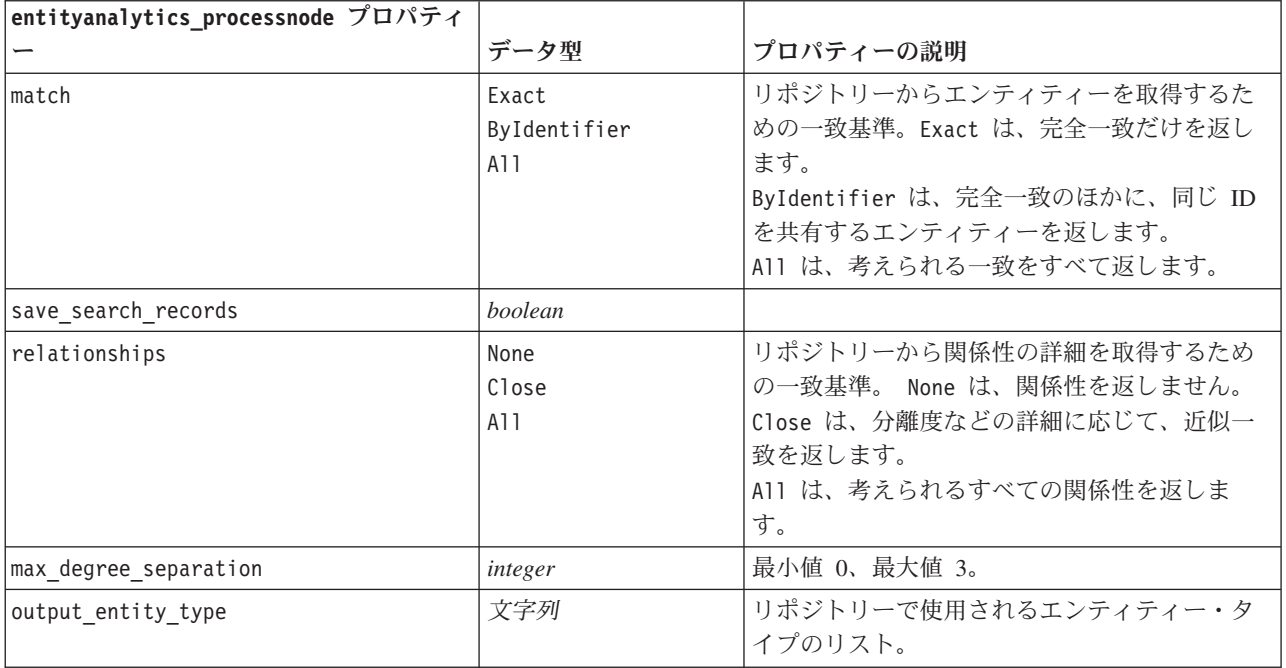

## 特記事項

本情報は全世界で提供する製品およびサービスについて作成したものです。

本書に記載の製品、サービス、または機能が日本においては提供されていない場合があります。日本で利用 可能な製品、サービス、および機能については、日本 IBM の営業担当員にお尋ねください。本書で IBM 製品、プログラム、またはサービスに言及していても、その IBM 製品、プログラム、またはサービスのみ が使用可能であることを意味するものではありません。これらに代えて、IBM の知的所有権を侵害するこ とのない、機能的に同等の製品、プログラム、またはサービスを使用することができます。ただし、IBM 以外の製品とプログラムの操作またはサービスの評価および検証は、お客様の責任で行っていただきます。

IBM は、本書に記載されている内容に関して特許権 (特許出願中のものを含む) を保有している場合があ ります。本書の提供は、お客様にこれらの特許権について実施権を許諾することを意味するものではありま せん。実施権についてのお問い合わせは、書面にて下記宛先にお送りください。

〒103-8510 東京都中央区日本橋箱崎町19番21号 日本アイ・ビー・エム株式会社 法務・知的財産 知的財産権ライセンス渉外

以下の保証は、国または地域の法律に沿わない場合は、適用されません。 IBM およびその直接または間接 の子会社は、本書を特定物として現存するままの状態で提供し、商品性の保証、特定目的適合性の保証およ び法律上の瑕疵担保責任を含むすべての明示もしくは黙示の保証責任を負わないものとします。国または地 域によっては、法律の強行規定により、保証責任の制限が禁じられる場合、強行規定の制限を受けるものと します。

この情報には、技術的に不適切な記述や誤植を含む場合があります。本書は定期的に見直され、必要な変更 は本書の次版に組み込まれます。IBM は予告なしに、随時、この文書に記載されている製品またはプログ ラムに対して、改良または変更を行うことがあります。

本書において IBM 以外の Web サイトに言及している場合がありますが、便宜のため記載しただけであ り、決してそれらの Web サイトを推奨するものではありません。それらの Web サイトにある資料は、こ の IBM 製品の資料の一部ではありません。それらの Web サイトは、お客様の責任でご使用ください。

IBM は、お客様が提供するいかなる情報も、お客様に対してなんら義務も負うことのない、自ら適切と信 ずる方法で、使用もしくは配布することができるものとします。

本プログラムのライセンス保持者で、(i) 独自に作成したプログラムとその他のプログラム (本プログラム を含む) との間での情報交換、および (ii) 交換された情報の相互利用を可能にすることを目的として、本 プログラムに関する情報を必要とする方は、下記に連絡してください。

IBM Software Group ATTN: Licensing 200 W. Madison St. Chicago, IL; 60606 U.S.A.

本プログラムに関する上記の情報は、適切な使用条件の下で使用することができますが、有償の場合もあり ます。

本書で説明されているライセンス・プログラムまたはその他のライセンス資料は、IBM 所定のプログラム 契約の契約条項、IBM プログラムのご使用条件、またはそれと同等の条項に基づいて、IBM より提供され ます。

この文書に含まれるいかなるパフォーマンス・データも、管理環境下で決定されたものです。そのため、他 の操作環境で得られた結果は、異なる可能性があります。一部の測定が、開発レベルのシステムで行われた 可能性がありますが、その測定値が、一般に利用可能なシステムのものと同じである保証はありません。さ らに、一部の測定値が、推定値である可能性があります。実際の結果は、異なる可能性があります。お客様 は、お客様の特定の環境に適したデータを確かめる必要があります。

IBM 以外の製品に関する情報は、その製品の供給者、出版物、もしくはその他の公に利用可能なソースか ら入手したものです。 IBM は、それらの製品のテストは行っておりません。したがって、他社製品に関す る実行性、互換性、またはその他の要求については確証できません。 IBM 以外の製品の性能に関する質問 は、それらの製品の供給者にお願いします。

IBM の将来の方向または意向に関する記述については、予告なしに変更または撤回される場合があり、単 に目標を示しているものです。

本書には、日常の業務処理で用いられるデータや報告書の例が含まれています。より具体性を与えるため に、それらの例には、個人、企業、ブランド、あるいは製品などの名前が含まれている場合があります。こ れらの名称はすべて架空のものであり、名称や住所が類似する企業が実在しているとしても、それは偶然に すぎません。

この情報をソフトコピーでご覧になっている場合は、写真やカラーの図表は表示されない場合があります。

#### 商標

IBM、IBM ロゴおよび ibm.com は、世界の多くの国で登録された International Business Machines Corporation の商標です。他の製品名およびサービス名等は、それぞれ IBM または各社の商標である場合 があります。現時点での IBM の商標リストについては http://www.ibm.com/legal/copytrade.shtml をご覧く ださい。

インテル、Intel、Intel ロゴ、Intel Inside、Intel Inside ロゴ、Centrino、Intel Centrino ロゴ、 Celeron、Xeon、Intel SpeedStep、Itanium、および Pentium は、Intel Corporation または子会社の米国および その他の国における商標または登録商標です。

Linux は、Linus Torvalds の米国およびその他の国における登録商標です。

Microsoft、Windows、Windows NT および Windows ロゴは、Microsoft Corporation の米国およびその他の 国における商標です。

UNIX は The Open Group の米国およびその他の国における登録商標です。

Java およびすべての Java 関連の商標およびロゴは Oracle やその関連会社の米国およびその他の国におけ る商標または登録商標です。

## 索引

日本語, 数字, 英字, 特殊文字の 順に配列されています。なお, 濁 音と半濁音は清音と同等に扱われ ています。

# [ア行]

エクスポート [データをエンティティー・リポジトリ](#page-12-0)  $-17$  7 エクスポート・ノード [エンティティー分析](#page-12-0) [7, 13](#page-18-0) [エンティティーの一致、しきい値の設定](#page-31-0) [26](#page-31-0) [エンティティーの一致に対するしきい値、](#page-31-0) [エンティティー分析](#page-31-0) 26 エンティティー分析 他の IBM SPSS [製品での使用](#page-38-0) 33 [予測分析との比較](#page-7-0) 2 [defined 1](#page-6-0) [IBM SPSS Modeler](#page-10-0) での使用 5 [エンティティー分析](#page-32-0) (EA) ソース・ノード [27](#page-32-0) エンティティー・タイプ [エンティティー分析](#page-29-0) 24 [エンティティー・リポジトリー](#page-22-0) 17 [エンティティー・リポジトリー](#page-18-0) 13 [管理者資格情報の管理](#page-39-0) 34 [管理タスク](#page-38-0) 33 [機能](#page-27-0) 22 [削除](#page-43-0) 38 [作成](#page-11-0) [6, 15](#page-20-0) [消去](#page-42-0) 37 [新規ケースの比較](#page-34-0) 29 [ストリーム・プロパティーの設定](#page-41-0) 36 [設定](#page-18-0) 1[3, 19](#page-24-0)[, 26](#page-31-0)[, 27](#page-32-0) [匿名化](#page-28-0) 23 [別のストレージ・ディレクトリーへの](#page-40-0) [移動](#page-40-0) 35 [ポート割り当ての構成](#page-39-0) 34 [保守](#page-25-0) 20 [未使用データの削除](#page-42-0) 37 [IBM SPSS Modeler](#page-12-0) への接続 7 [options 16](#page-21-0)

# [カ行]

解決済み ID[、エンティティー分析による](#page-32-0) [分析](#page-32-0) 27 [解決ルール、エンティティー分析](#page-31-0) 26

[型情報、エンティティー分析用の設定](#page-33-0) 28 管理者資格情報 [エンティティー分析用の管理](#page-39-0) 34 機能 [エンティティー・リポジトリー](#page-12-0) [7, 17](#page-22-0)[,](#page-24-0) [19](#page-24-0)[, 20](#page-25-0)[, 22](#page-27-0)[, 30](#page-35-0)[, 31](#page-36-0) 固有キー [エンティティー分析](#page-12-0) 7 [エンティティー・リポジトリー](#page-22-0) 17

# [サ行]

削除 [エンティティー・リポジトリー](#page-43-0) 38 消去 [エンティティー・リポジトリー](#page-42-0) 37 [使用タイプ、エンティティー分析](#page-29-0) 24 [新規ケース、エンティティー分析リポジト](#page-34-0) [リーに対する比較](#page-34-0) 29 スクリプト [プロパティー](#page-62-0) 57 ストリーミング EA [ノード、エンティテ](#page-34-0) [ィー分析](#page-34-0) 29 ストリームのプロパティー [エンティティー分析用の設定](#page-41-0) 36 設定 [エンティティー・リポジトリー](#page-24-0) 1[9,](#page-31-0) [26](#page-31-0)[, 27](#page-32-0) ソース・タグ [エンティティー・リポジトリー](#page-22-0) 17 ソース・ノード [エンティティー分析](#page-14-0) [9, 27](#page-32-0)

# [タ行]

データ・ソース [エンティティー分析での接続](#page-11-0) [6, 14](#page-19-0) [エンティティー分析用の表示](#page-21-0) 1[6, 31](#page-36-0) [データ・ソース、エンティティー分析用の](#page-32-0) [選択](#page-32-0) 27

# [ナ行]

名前変更 [エンティティー分析用のデータ・フィ](#page-33-0) [ールド](#page-33-0) 28 ノード [エンティティー分析ストリームへの追](#page-34-0) 加 [29](#page-34-0)

# [ハ行]

フィーチャーの匿名化 [エンティティー・リポジトリー](#page-28-0) 23 フィールドのマッピング [エンティティー・リポジトリー・フィ](#page-12-0) [ーチャーとの](#page-12-0) [7, 17](#page-22-0)[, 19](#page-24-0)[, 20](#page-25-0)[, 30](#page-35-0)[, 31](#page-36-0) プロセス・ノード [エンティティー分析](#page-15-0) 1[0, 29](#page-34-0) プロパティー [スクリプト](#page-62-0) 57 ポート割り当て [エンティティー分析用の構成](#page-39-0) 34

# [マ行]

未使用データの削除 [エンティティー・リポジトリー](#page-42-0) 37

# [ラ行]

リポジトリー [エンティティー分析](#page-11-0) [6, 7](#page-12-0)[, 13](#page-18-0)[, 15](#page-20-0)[, 16](#page-21-0)[,](#page-22-0) [17](#page-22-0)[, 19](#page-24-0)[, 20](#page-25-0)[, 22](#page-27-0)[, 23](#page-28-0)[, 24](#page-29-0)[, 26](#page-31-0)[, 27](#page-32-0)[, 29](#page-34-0)[,](#page-35-0) [30](#page-35-0)[, 31](#page-36-0)[, 37](#page-42-0)[, 38](#page-43-0) [エンティティー分析の管理](#page-38-0) 33 [エンティティー分析用のストレージ・](#page-40-0) [ディレクトリー、変更](#page-40-0) 35

## **E**

EA [エクスポート・ノード、エンティティ](#page-18-0) [ー分析](#page-18-0) 13

## **I**

ID [の解決、エンティティー分析](#page-12-0) 7

### **O**

output [エンティティー分析からの](#page-37-0) 32

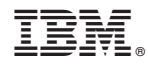

Printed in Japan